# 安全云脑

最佳实践

文档版本 02 发布日期 2023-10-16

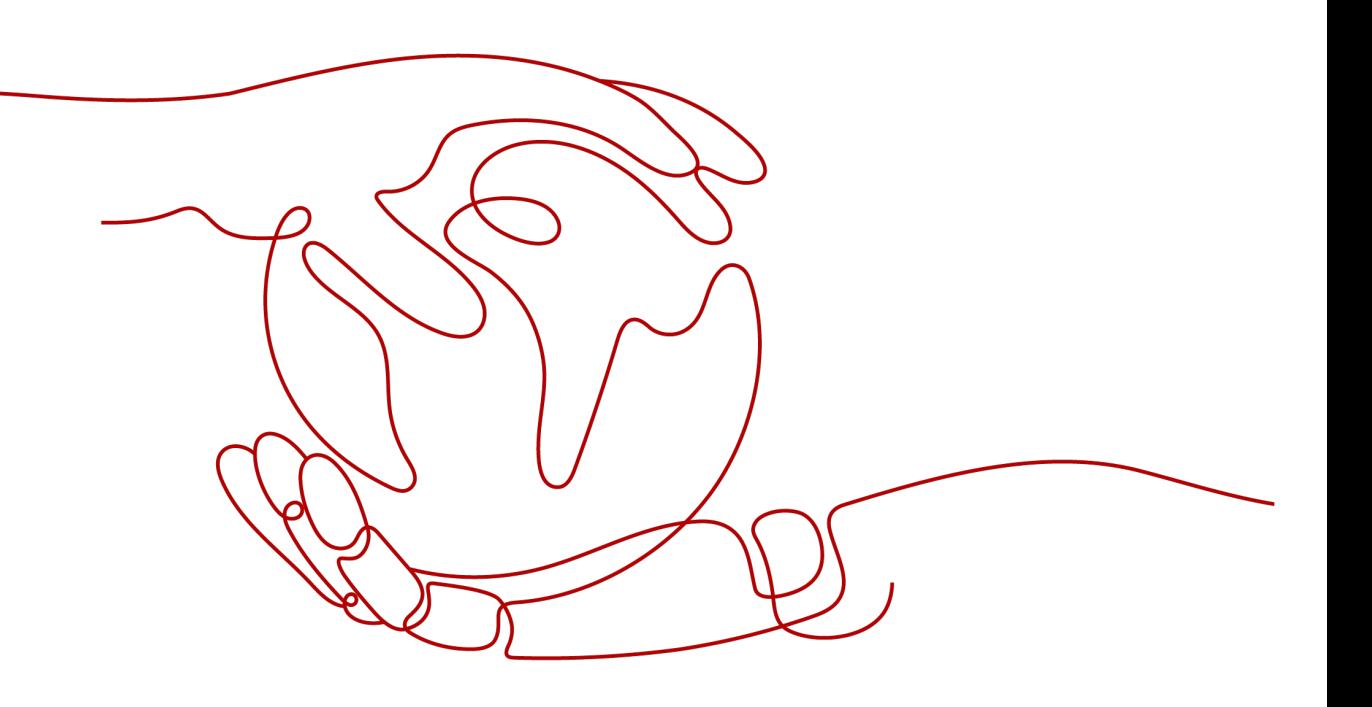

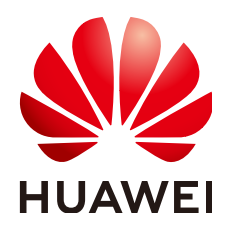

# 版权所有 **©** 华为云计算技术有限公司 **2024**。 保留一切权利。

非经本公司书面许可,任何单位和个人不得擅自摘抄、复制本文档内容的部分或全部,并不得以任何形式传 播。

# 商标声明

**、<br>HUAWE和其他华为商标均为华为技术有限公司的商标。** 本文档提及的其他所有商标或注册商标,由各自的所有人拥有。

# 注意

您购买的产品、服务或特性等应受华为云计算技术有限公司商业合同和条款的约束,本文档中描述的全部或部 分产品、服务或特性可能不在您的购买或使用范围之内。除非合同另有约定,华为云计算技术有限公司对本文 档内容不做任何明示或暗示的声明或保证。

由于产品版本升级或其他原因,本文档内容会不定期进行更新。除非另有约定,本文档仅作为使用指导,本文 档中的所有陈述、信息和建议不构成任何明示或暗示的担保。

目录

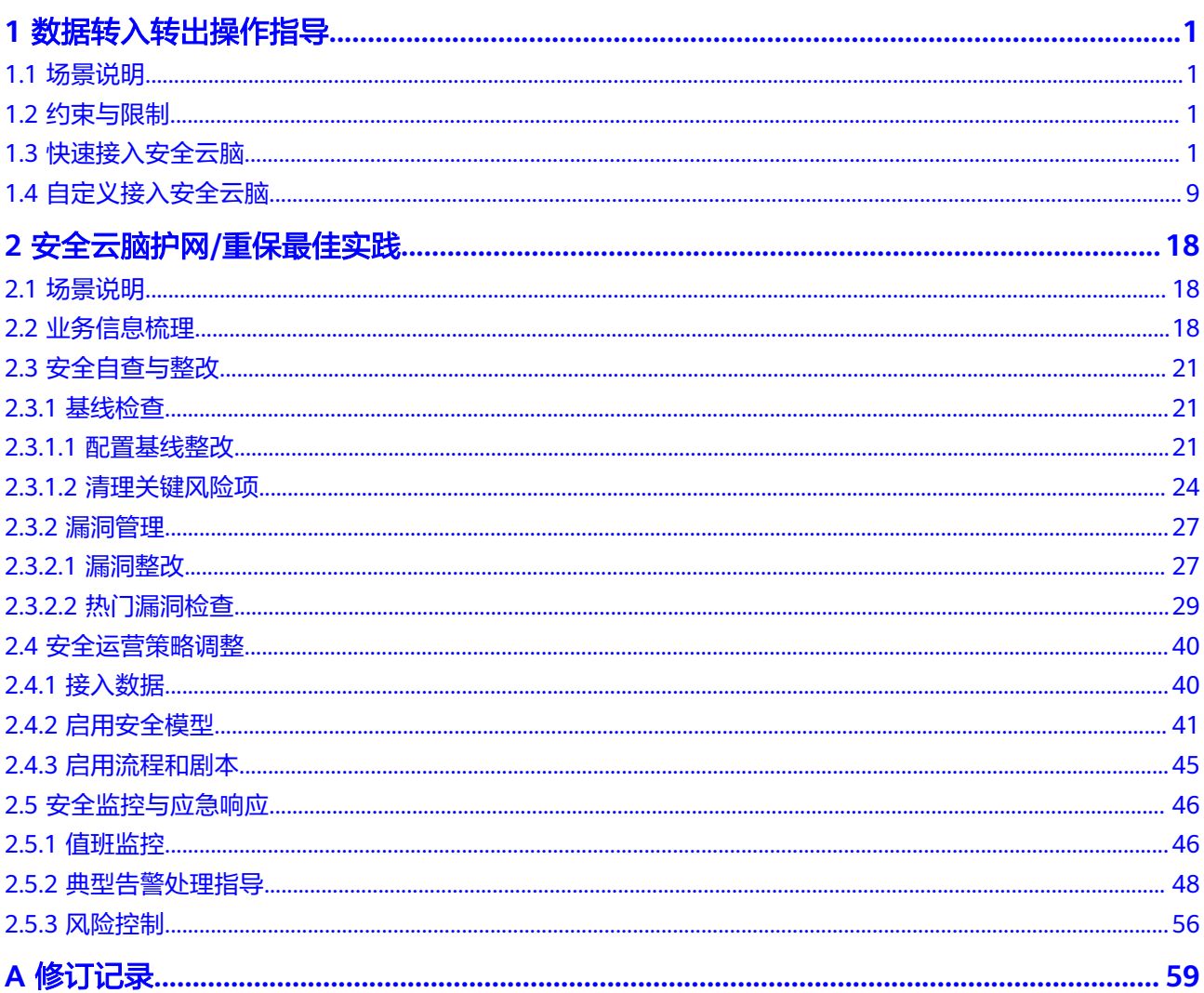

# **1** 数据转入转出操作指导

# <span id="page-3-0"></span>**1.1** 场景说明

安全云脑除默认支持的云服务日志接入外,还具备采集管理功能,使用该功能可对日 志进行采集、解析、转出、可视化查询、威胁建模等。

在此过程中,需要安装Agent组件,打通安全云脑与ECS通道。还需要安装Logstash组 件,用于数据接入、解析、转出等操作。

本场景将介绍以下两种接入操作指导:

- **使用默认解析方式快速接入数据:**使用安全云脑数据采集中默认的解析方式快速 接入数据。
- [使用自定义解析方式接入数据](#page-11-0):根据您的需要通过自定义解析方式接入数据。

# **1.2** 约束与限制

安全云脑采集管理功能有以下约束与限制:

- 数据采集的Agent目前仅支持运行在某些版本的EulerOS的Linux系统的主机上,具 .<br>体请参见**支持的操作系统**。
- 安装Agent时,在控制台中查看信息时,仅支持使用IAM账号登录。

# 支持的操作系统

数据采集的Agent目前仅支持运行在Linux系统x86\_64架构的ECS主机上。ECS主机支持 以下操作系统类型:Huawei Cloud EulerOS 2.5、Huawei Cloud EulerOS 2.9、 EulerOS 2.5、EulerOS 2.9、CentOS 7。

# **1.3** 快速接入安全云脑

本部分介绍通过**UDP**的方式采集ECS中的日志,再使用采集管理中提供的默认解析器配 置进行日志解析,并将解析完的数据接入到安全云脑管道。接入后,可在"安全分 析"页面进行查询。

# 前提条件

已获取登录控制台的IAM账号和密码。

# 步骤一:购买 **ECS**

购买弹性云服务器详细操作请参[见购买](https://support.huaweicloud.com/qs-ecs/ecs_02_0009.html)**ECS**。

# 注意

数据采集的Agent目前仅支持运行在Linux系统x86\_64架构的ECS主机上。ECS主机支持 以下操作系统类型:Huawei Cloud EulerOS 2.5、Huawei Cloud EulerOS 2.9、 EulerOS 2.5、EulerOS 2.9、CentOS 7.9。

购买时,需注意操作系统和版本的选择。

## 图 **1-1** 选择操作系统版本

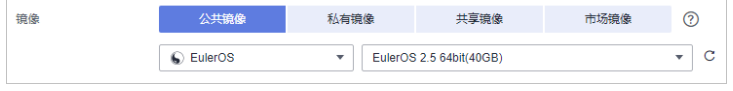

# 步骤二:安装 **Agent**

Agent是维持安全云脑与ECS通信的客户端软件,具有命令下发,心跳数据上报的能 力。

- 1. 安装Agent前预检查。
	- a. 安装Agent前,执行**ps -ef | grep salt**命令,检查主机之前的salt-minion进程 是否残留。
		- 如果有,请先关闭。
		- 如果没有,请继续执行**1.b**。

## 图 **1-2** 检查进程

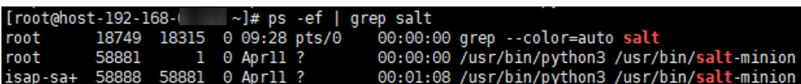

b. 安装Agent前,执行**df -h**命令,检查磁盘的根目录盘或者opt盘预留50G以 上,CPU核数需要2核以上,内存需要4G以上。

## 图 **1-3** 检查磁盘

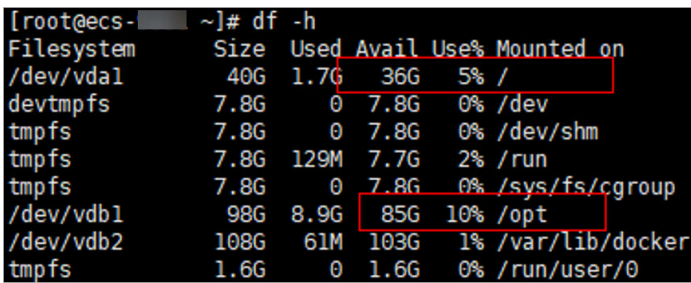

如果内存不足,请关闭一些高内存占用的应用程序或扩充内存容量后再进行 安装。扩容操作详情请参[见变更服务器规格。](https://support.huaweicloud.com/usermanual-ecs/zh-cn_topic_0013771092.html)

- <span id="page-5-0"></span>2. 登录管理控制台。
- 3. 在页面左上角单击 ,选择"安全与合规 > 安全云脑 SecMaster",进入安全 云脑管理页面。
- 4. 在左侧导航栏选择"工作空间 > 空间管理",并在工作空间列表中,单击目标工 作空间名称,进入目标工作空间管理页面。

图 **1-4** 进入目标工作空间管理页面

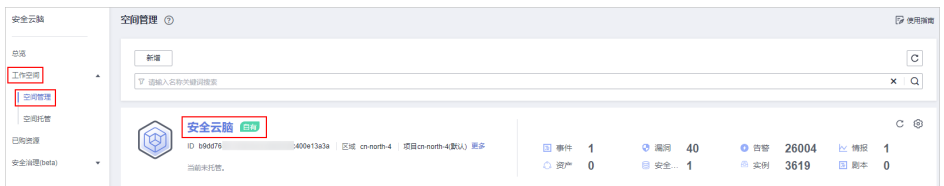

5. 在左侧导航栏选择"设置 > 组件管理",默认进入节点管理页面。

图 **1-5** 进入节点管理页面

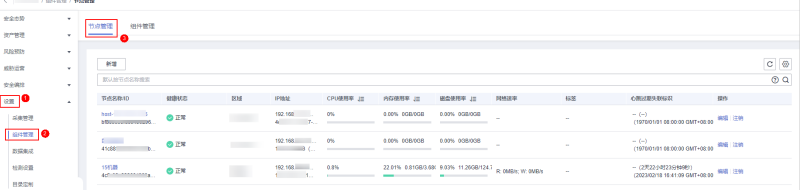

6. 在节点管理页面中,单击"新增",页面右侧弹出新增节点页面。 7. 在新增节点页面中,配置设备。

## 图 **1-6** 新增节点

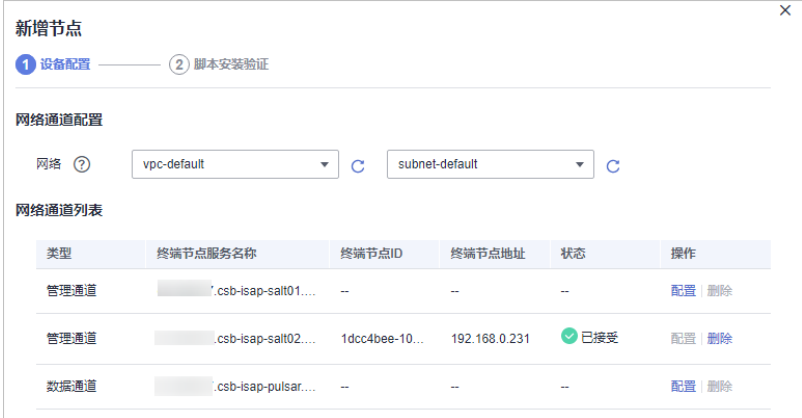

- a. 在网络通道配置栏中,选择网络通道所属的虚拟私有云和子网。
- b. 在网络通道列表中,单击通道"操作"列的"配置",并在弹出的确认框 中,单击"确认"。
- 8. 单击页面右下角"下一步",进入脚本安装验证页面后,单击 口 复制安装Agent 的命令。
- 9. 远程登录待安装Agent的ECS。
	- 华为云主机
		- 您可以登录弹性云服务器控制台,在"弹性云服务器"列表中,单击 "远程登录"登录主机,详细操作请参见<mark>[在云服务器控制台上登录主](https://support.huaweicloud.com/usermanual-ecs/ecs_03_0136.html)</mark> [机](https://support.huaweicloud.com/usermanual-ecs/ecs_03_0136.html)。
		- 若您的主机已经绑定了弹性IP,您也可以使用远程管理工具(例如: PuTTY、Xshell等)登录主机,并使用root账号在主机中安装Agent。
	- 非华为云主机
		- 请使用远程管理工具(例如: PuTTY、Xshell等)连接您服务器的弹性IP,远 程登录到您的服务器。
- 10. 执行**cd /opt/cloud**命令,进入安装目录。

# 注意

安装路径建议为"/opt/cloud",本章节也以此路径为例进行介绍。如需安装在其 他自定义路径中,请根据路径修改。

- 11. 粘贴复制的**[8](#page-5-0)**复制的安装命令,以root权限执行,在ECS中安装Agent。
- 12. 根据界面提示,输入登录控制台的IAM账号和密码。
- 13. 若界面回显类似如下信息时,则表示Agent安装成功。 install isap-agent successfully

# 步骤三:新增节点

1. 在左侧导航栏选择"设置 > 组件管理",默认进入节点管理页面。

## 图 **1-7** 进入节点管理页面

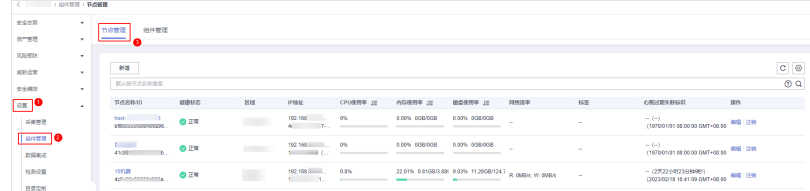

- 2. 在节点管理页面中,单击"新增",页面右侧弹出新增节点页面。
- 3. 在新增节点页面中,配置设备。

## <span id="page-7-0"></span>图 **1-8** 新增节点

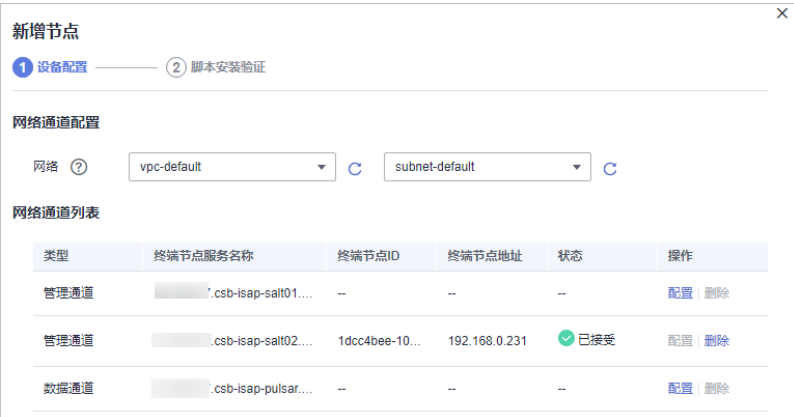

- a. 在网络通道配置栏中,选择网络通道所属的虚拟私有云和子网。
- b. 在网络通道列表中,单击通道"操作"列的"配置",并在弹出的确认框 中,单击"确认"。
- 4. 单击页面右下角"下一步",进入"脚本安装验证"页面。
- 5. 确认已安装后,单击页面右下角"确认"。

# 步骤四:配置组件

Logstash是一个开源数据收集引擎,具有实时流水线功能,Logstash可以动态采集来 自不同来源的数据,将其转换并输出到不同目的。

1. 在左侧导航栏选择"设置 > 组件管理",进入节点管理页面后,选择"组件管 理"页签,进入组件管理页面。

图 **1-9** 进入组件管理页面

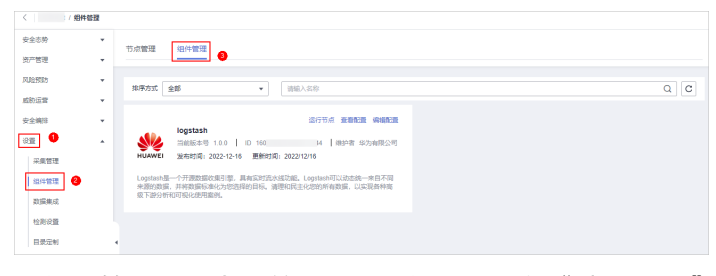

- 2. 在组件管理页面中,单击待查看组件右上角"编辑配置",右侧将弹出该组件的 配置管理页面。
- 3. 在节点配置栏中,单击节点列表左上角"添加",并在弹出的"添加节点"框中 选择节点后,单击"确认"。
- 4. 单击页面右下角"保存并应用"。

# 步骤五:(可选)新增管道

新增用于转入数据的存储管道,详细操作请参见<mark>创建管道</mark>。

# 步骤六:新增数据连接(来源、目的)

新增数据连接,包含数据来源、以及数据解析后转出位置。

1. 在左侧导航栏选择"设置 > 采集管理",默认进入连接管理页面。

## 图 **1-10** 进入采集管理页面

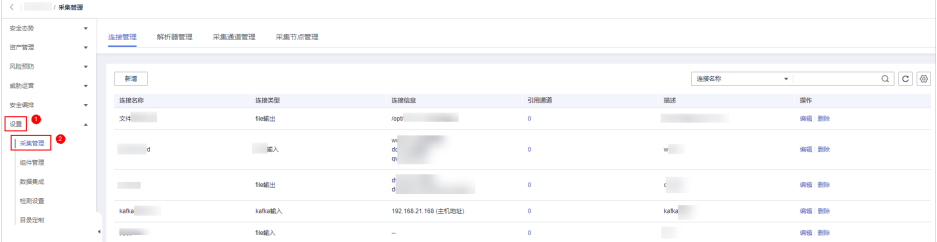

- 2. 新增数据连接来源。
	- a. 在"连接管理"页面中,单击"新增",进入选择数据连接页面。
	- b. 在"来源"页签中,选择数据源类型的来源"用户数据协议 Udp", 并配置 UDP参数信息。

## 图 **1-11** 数据源来源

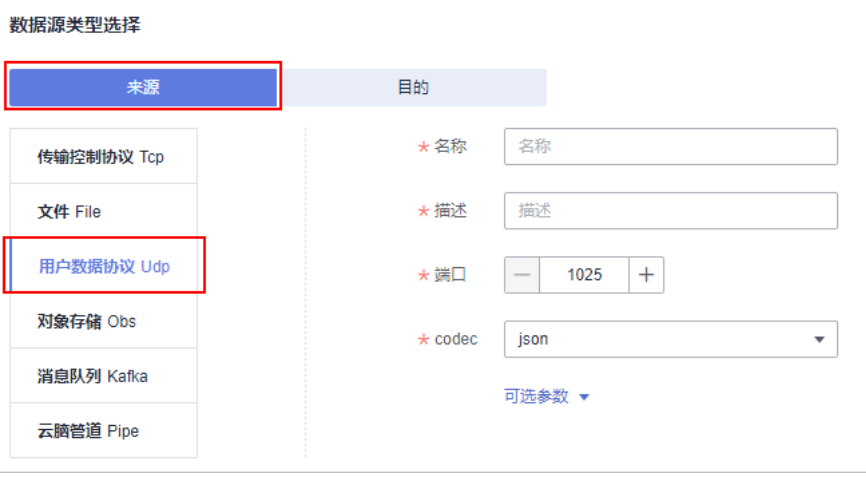

## 表 **1-1** 数据源来源

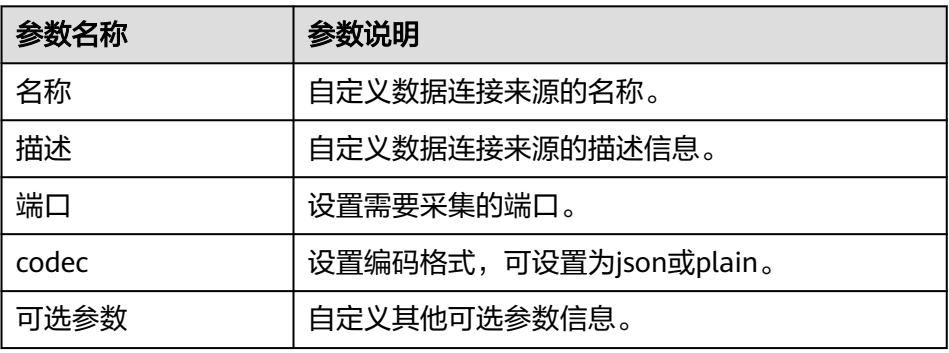

- c. 设置完成后,单击页面右下角"确认"。
- 3. 新增数据源连接目的。
	- a. 在采集管理页面选择"连接管理"页签,进入连接管理页面后,单击"新 增",进入选择数据连接页面。

b. 选择"目的"页签中,选择数据源类型的目的"云脑管道 Pipe", 并配置管 道信息。

## 图 **1-12** 数据源接入目的地

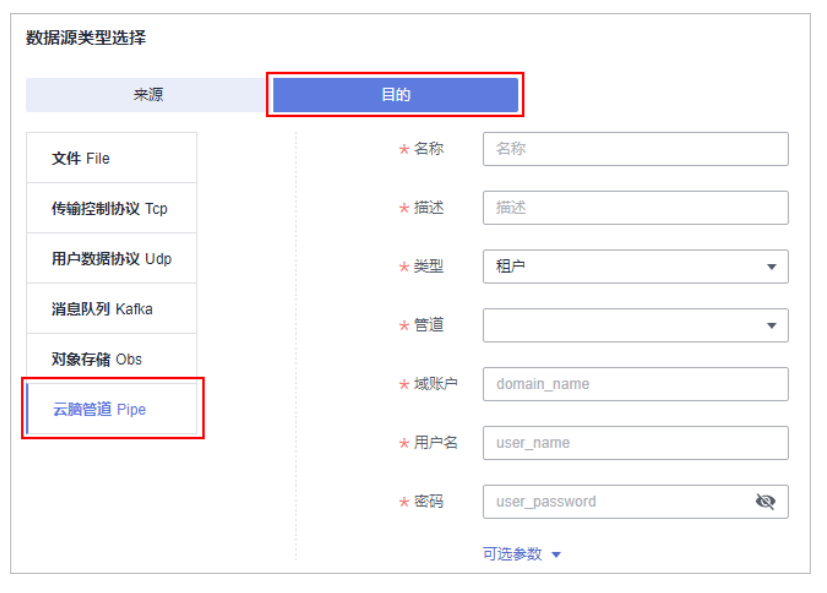

## 表 **1-2** 数据源接入的目的地

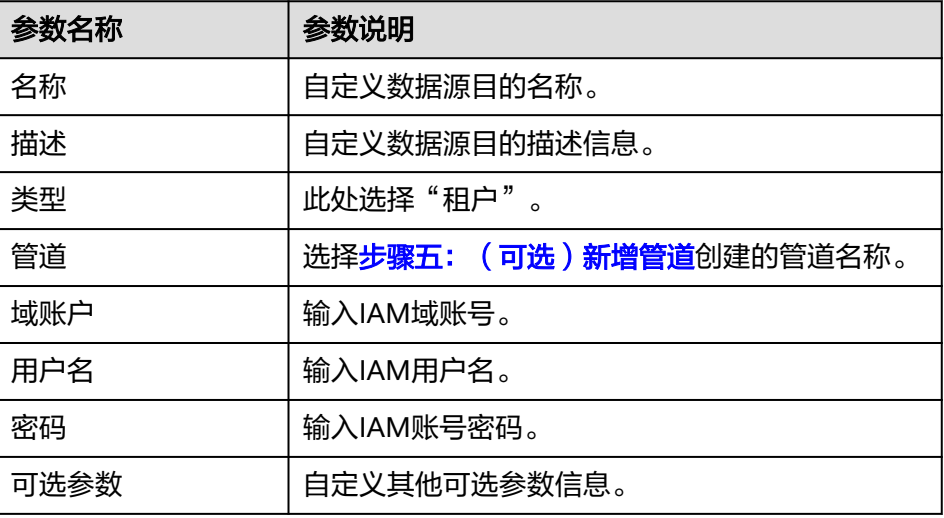

c. 设置完成后,单击页面右下角"确认"。

# 步骤七:新增采集通道

新增采集通道的目的在于将输入-解析-输出连接形成管道,并将管道下发至采集节点 (安装Agent和Logstash的节点),完成此步骤后,整个数据接入转出真正开始运行。

1. 在左侧导航栏选择"设置 > 采集管理", 进入采集管理页面后, 选择"采集通道 管理"页签,进入采集通道管理页面。

## 图 **1-13** 进入采集通道管理页面

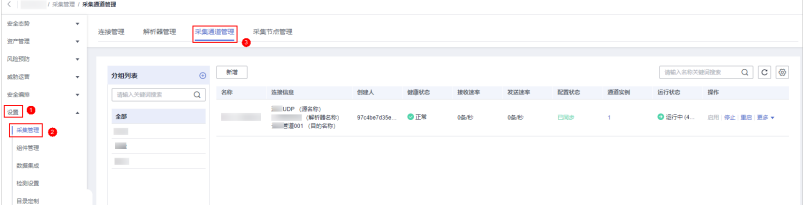

- 2. 新增分组。
	- a. 在采集通道管理页面中,单击"分组列表"右侧的<sup>10</sup>。
	- b. 输入分组名称, 并单击✔, 完成新增。
- 3. 在采集通道管理页面的分组列表右侧,单击"新增",进入新增采集通道页面。
- 4. 在"基础配置"页面中,配置基础信息。

表 **1-3** 基础配置参数说明

| 参数名称 |        | 参数说明                                             |  |  |
|------|--------|--------------------------------------------------|--|--|
| 基础信息 | 名称     | 自定义采集通道名称。                                       |  |  |
|      | 通道分组   | 选择2新增的分组。                                        |  |  |
|      | (可选)描述 | 输入采集通道描述信息。                                      |  |  |
| 来源配置 | 源名称    | 选择步骤六: 新增数据连接 (来源、目<br>的)新增的来源。                  |  |  |
| 目的   | 目的名称   | 选择 <b>步骤六: 新增数据连接 ( 来源、目</b><br><b>的)</b> 新增的目的。 |  |  |

- 5. 基础配置完成后,单击页面右下角"下一步",进入"解析器配置"页面。
- 6. 在"解析器配置"页面中,选择"快速接入"。 快速接入即会将原始日志全部放入message字段。
- 7. 解析器配置完成后,单击页面右下角"下一步",进入"运行节点选择"页面。
- 8. 在"运行节点选择"页面中,单击"新增",并在弹出的添加节点框中选择节点 (安装了Agent和Logstash的节点)后,单击"确认"。
- 9. 运行节点选择完成后,单击页面右下角"下一步",进入"通道详情预览"页 面。
- 10. 在"通道详情预览"页面确认配置无误后,单击"确定"。

新增采集通道结束后,会对管道进行下发,刷新界面,当健康状态为"正常",则下 发完成。

# 步骤八:安全查询分析

由于将日志输出至安全云脑管道,因此可在安全云脑中查询。

- 1. 在左侧导航栏选择"威胁运营 > 安全分析",默认讲入"安全分析"页面。
- 2. 选择步骤五: (可选)新增管道的安全云脑管道,即可在安全云脑界面查看日志 解析后的数据。

# <span id="page-11-0"></span>图 **1-14** 安全查询分析

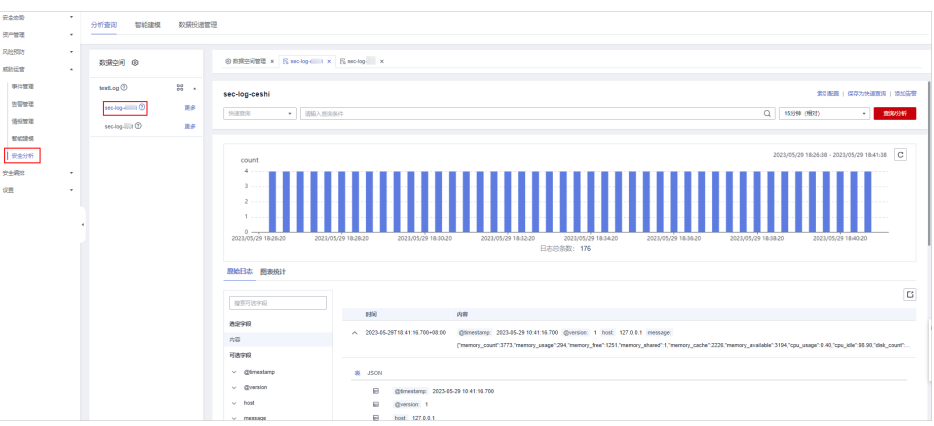

# **1.4** 自定义接入安全云脑

通过UDP的方式采集ECS中的日志,将字符串解析成json格式(自定义解析),并将解 析完的数据转出至安全云脑管道。接入后,可在"安全分析"页面进行查询,同时可 基于解析后的日志进行威胁建模等。

# 前提条件

已获取登录控制台的IAM账号和密码。

## 步骤一:购买 **ECS**

购买弹性云服务器详细操作请参[见购买](https://support.huaweicloud.com/qs-ecs/ecs_02_0009.html)**ECS**。

# 注意

数据采集的Agent目前仅支持运行在Linux系统x86\_64架构的ECS主机上。ECS主机支持 以下操作系统类型: Huawei Cloud EulerOS 2.5、Huawei Cloud EulerOS 2.9、 EulerOS 2.5、EulerOS 2.9、CentOS 7.9。 购买时,需注意操作系统和版本的选择。

## 图 **1-15** 选择操作系统版本

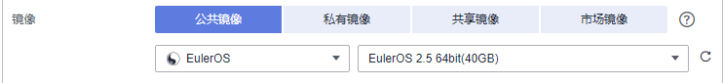

# 步骤二:安装 **Agent**

Agent是维持安全云脑与ECS通信的客户端软件,具有命令下发,心跳数据上报的能 力。

- 1. 安装Agent前预检查。
	- a. 安装Agent前,执行**ps -ef | grep salt**命令,检查主机之前的salt-minion进程 是否残留。
- 如果有,请先关闭。
- 如果没有,请继续执行**1.b**。

## 图 **1-16** 检查进程

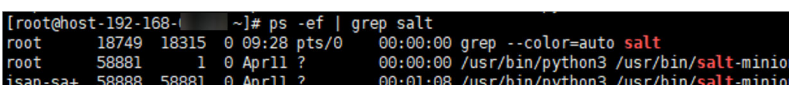

b. 安装Agent前,执行**df -h**命令,检查磁盘的根目录盘或者opt盘预留50G以 上,CPU核数需要2核以上,内存需要4G以上。

## 图 **1-17** 检查磁盘

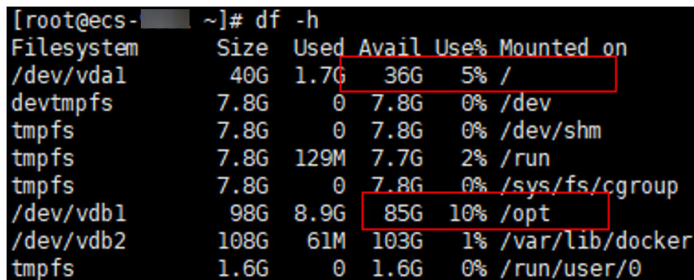

如果内存不足,请关闭一些高内存占用的应用程序或扩充内存容量后再进行 安装。扩容操作详情请参见<del>变更服务器规格</del>。

- 2. 登录管理控制台。
- 3. 在页面左上角单击 $\equiv$ ,选择"安全与合规 > 安全云脑 SecMaster",进入安全 云脑管理页面。
- 4. 在左侧导航栏选择"工作空间 > 空间管理",并在工作空间列表中,单击目标工 作空间名称,进入目标工作空间管理页面。

## 图 **1-18** 进入目标工作空间管理页面

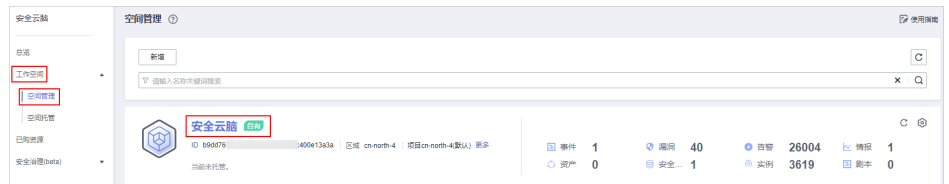

5. 在左侧导航栏选择"设置 > 组件管理",默认进入节点管理页面。

## 图 **1-19** 进入节点管理页面

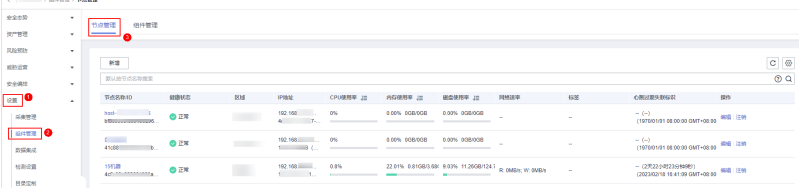

- 6. 在节点管理页面中,单击"新增",页面右侧弹出新增节点页面。
- 7. 在新增节点页面中,配置设备。

## 图 **1-20** 新增节点

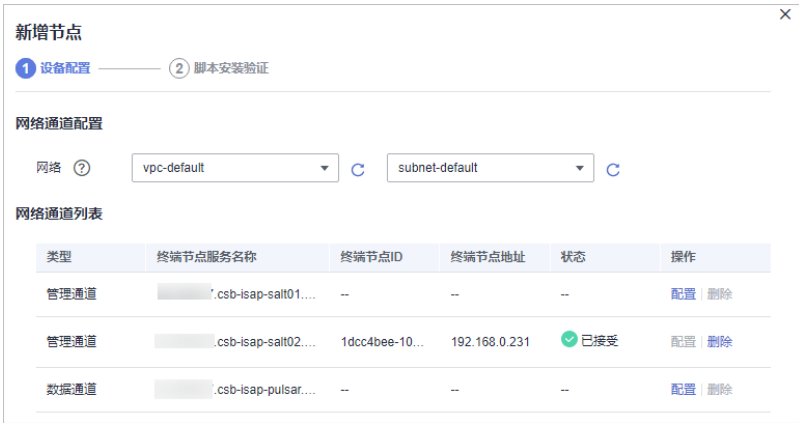

- a. 在网络通道配置栏中,选择网络通道所属的虚拟私有云和子网。
- b. 在网络通道列表中,单击通道"操作"列的"配置",并在弹出的确认框 中,单击"确认"。
- 8. 单击页面右下角"下一步",进入脚本安装验证页面后,单击 口 复制安装Agent 的命令。
- 9. 远程登录待安装Agent的ECS。
	- 华为云主机
		- 您可以登录弹性云服务器控制台,在"弹性云服务器"列表中,单击 "远程登录"登录主机,详细操作请参见<mark>[在云服务器控制台上登录主](https://support.huaweicloud.com/usermanual-ecs/ecs_03_0136.html)</mark> [机](https://support.huaweicloud.com/usermanual-ecs/ecs_03_0136.html)。
		- 若您的主机已经绑定了弹性IP,您也可以使用远程管理工具(例如: PuTTY、Xshell等)登录主机,并使用root账号在主机中安装Agent。
	- 非华为云主机

请使用远程管理工具(例如:PuTTY、Xshell等)连接您服务器的弹性IP,远 程登录到您的服务器。

10. 执行**cd /opt/cloud**命令,进入安装目录。

# 注意

安装路径建议为"/opt/cloud",本章节也以此路径为例进行介绍。如需安装在其 他自定义路径中,请根据路径修改。

- 11. 粘贴复制的**8**复制的安装命令,以root权限执行,在ECS中安装Agent。
- 12. 根据界面提示,输入登录控制台的IAM账号和密码。
- 13. 若界面回显类似如下信息时,则表示Agent安装成功。 install isap-agent successfully

# 步骤三:新增节点

1. 在左侧导航栏选择"设置 > 组件管理",默认进入节点管理页面。

## 图 **1-21** 进入节点管理页面

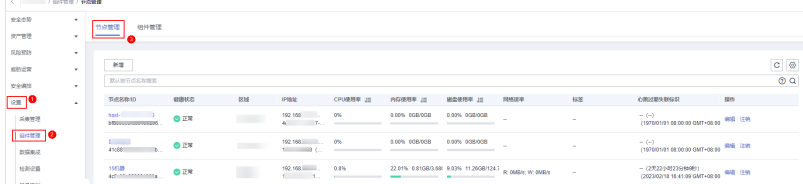

- 2. 在节点管理页面中,单击"新增",页面右侧弹出新增节点页面。
- 3. 在新增节点页面中,配置设备。

# 图 **1-22** 新增节点

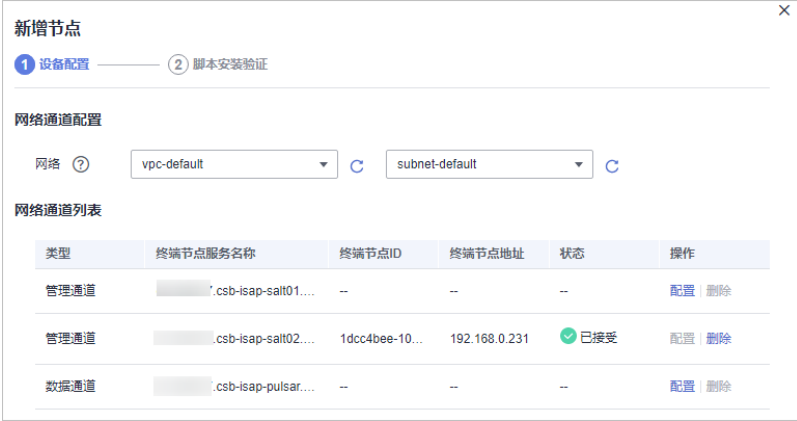

- a. 在网络通道配置栏中,选择网络通道所属的虚拟私有云和子网。
- b. 在网络通道列表中,单击通道"操作"列的"配置",并在弹出的确认框 中,单击"确认"。
- 4. 单击页面右下角"下一步",进入"脚本安装验证"页面。
- 5. 确认已安装后,单击页面右下角"确认"。

# 步骤四:配置组件

Logstash是一个开源数据收集引擎,具有实时流水线功能,Logstash可以动态采集来 自不同来源的数据,将其转换并输出到不同目的。

1. 在左侧导航栏选择"设置 > 组件管理",进入节点管理页面后,选择"组件管 理"页签,进入组件管理页面。

图 **1-23** 进入组件管理页面

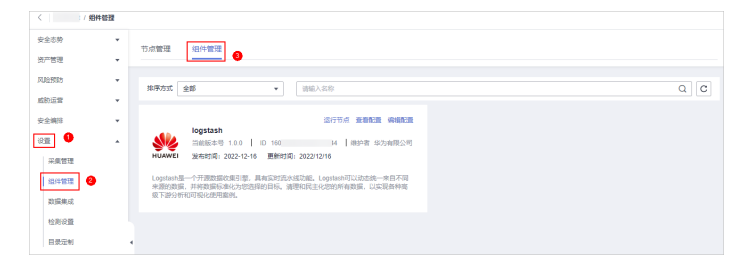

2. 在组件管理页面中,单击待查看组件右上角"编辑配置",右侧将弹出该组件的 配置管理页面。

- 3. 在节点配置栏中,单击节点列表左上角"添加",并在弹出的"添加节点"框中 选择节点后,单击"确认"。
- 4. 单击页面右下角"保存并应用"。

# <span id="page-15-0"></span>步骤五:(可选)新增管道

新增用于转入数据的存储管道,详细操作请参见<mark>创建管道</mark>。

# 步骤六:新增数据连接(来源、目的)

新增数据连接,包含数据来源、以及数据解析后转出位置。

1. 在左侧导航栏选择"设置 > 采集管理",默认进入连接管理页面。

图 **1-24** 进入采集管理页面

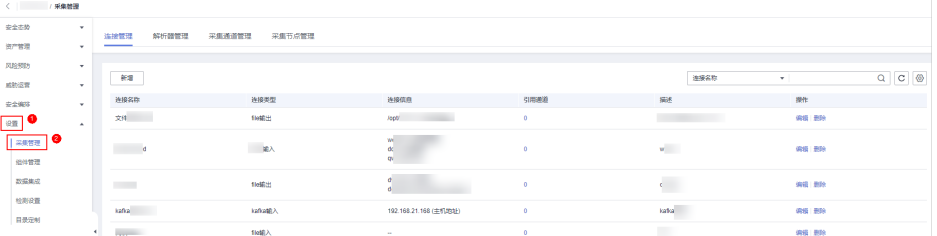

- 2. 新增数据连接来源。
	- a. 在"连接管理"页面中,单击"新增",进入选择数据连接页面。
	- b. 在"来源"页签中,选择数据源类型的来源"用户数据协议 Udp",并配置 UDP参数信息。

## 图 **1-25** 数据源来源

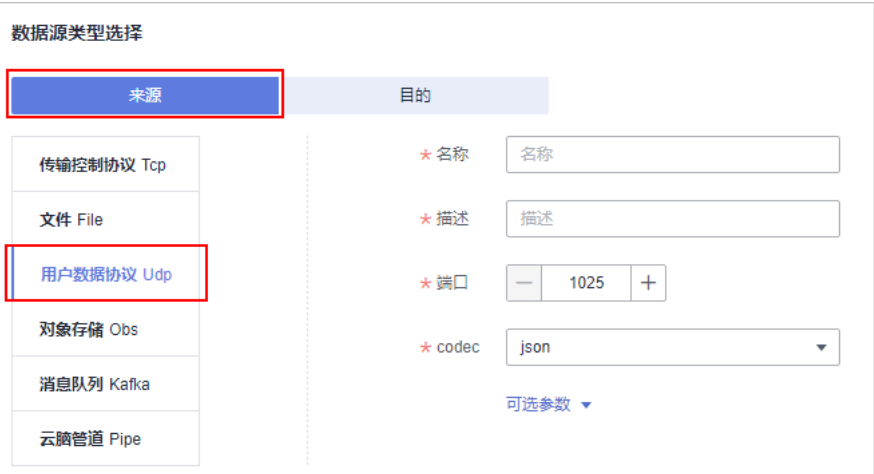

## 表 **1-4** 数据源来源

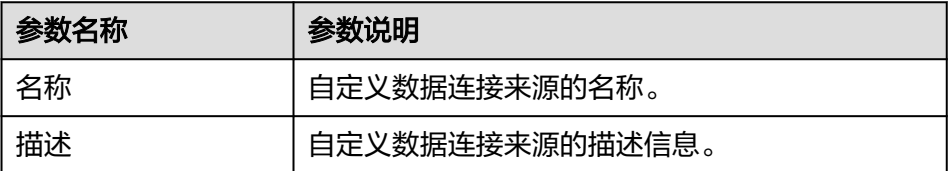

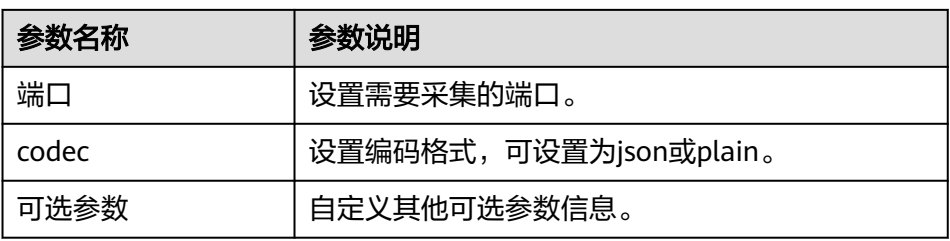

- c. 设置完成后,单击页面右下角"确认"。
- 3. 新增数据源连接目的。
	- a. 在采集管理页面选择"连接管理"页签,进入连接管理页面后,单击"新 增",进入选择数据连接页面。
	- b. 选择"目的"页签中,选择数据源类型的目的"云脑管道 Pipe",并配置管 道信息。

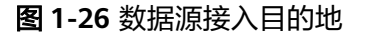

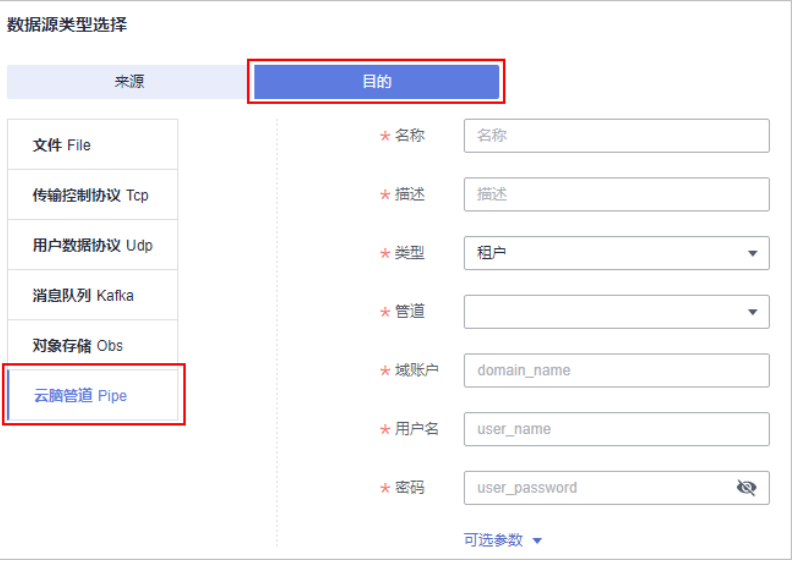

# 表 **1-5** 数据源接入的目的地

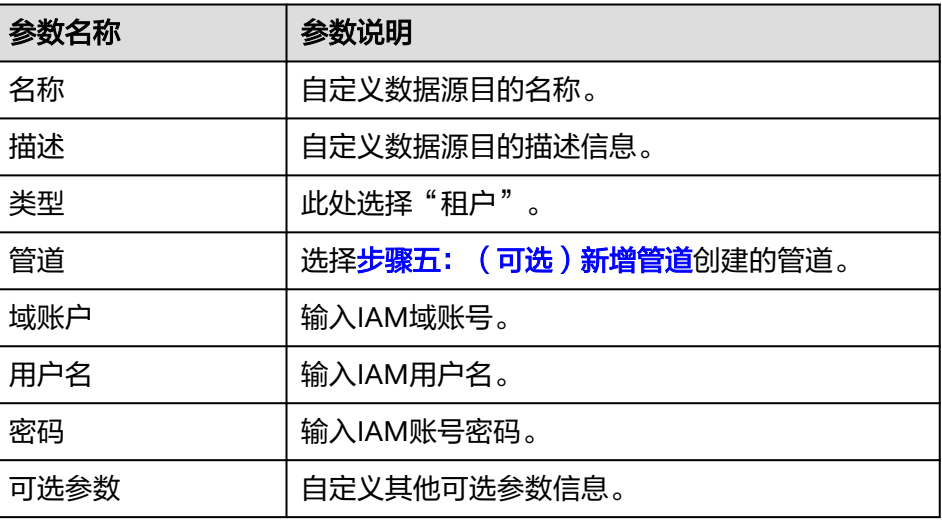

c. 设置完成后,单击页面右下角"确认"。

# <span id="page-17-0"></span>步骤七:配置解析器

1. 在左侧导航栏选择"设置 > 采集管理",进入采集管理页面后,选择"解析器管 理"页签,进入解析器管理页面。

## 图 **1-27** 进入解析器管理页面

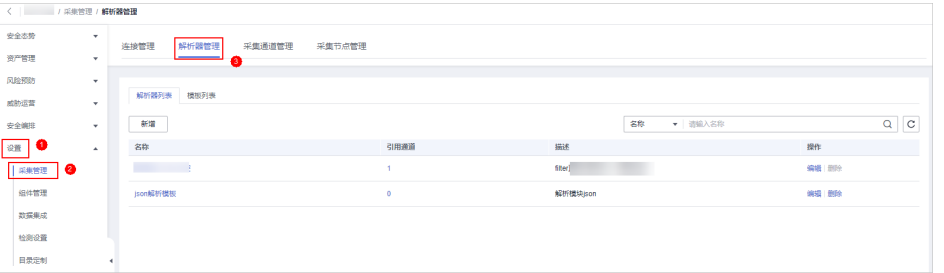

- 2. 在解析器管理页面中,单击"新增",并在新增解析器页面中,进行参数配置新 增采集通道。
	- 名称:设置解析器名称。
	- (可选)描述:输入解析器描述信息。
	- 规则列表:设置解析器解析规则。单击"添加",并选择规则:
		- 条件控制: 选择"if条件", 判断日志是否存在。
		- 解析规则: 选择"json解析", 将原始字段(message)移除。

# 图 **1-28** 规则列表

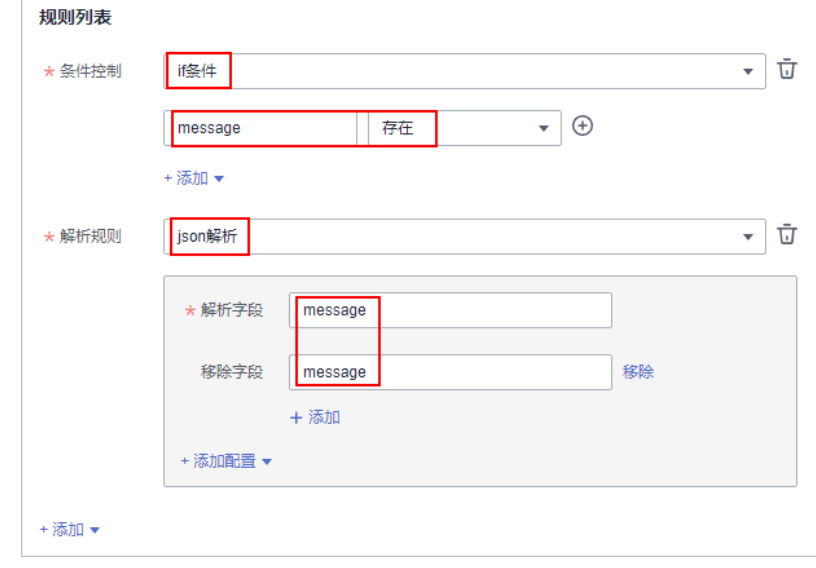

3. 设置完成后,单击页面右下角"确定"。

# 步骤八:新增采集通道

新增采集通道的目的在于将输入-解析-输出连接形成管道,并将管道下发至采集节点 (安装Agent和Logstash的节点),完成此步骤后,整个数据接入转出真正开始运行。 1. 在左侧导航栏选择"设置 > 采集管理",进入采集管理页面后,选择"采集通道 管理"页签,进入采集通道管理页面。

## 图 **1-29** 进入采集通道管理页面

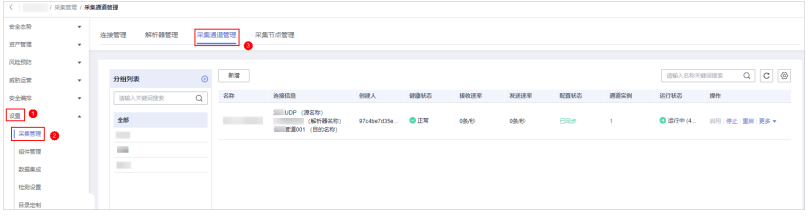

- 2. 新增分组。
	- a. 在采集通道管理页面中,单击"分组列表"右侧的<sup>10</sup>。
	- b. 输入分组名称, 并单击 , 完成新增。
- 3. 在采集通道管理页面的分组列表右侧,单击"新增",进入新增采集通道页面。
- 4. 在"基础配置"页面中,配置基础信息。

表 **1-6** 基础配置参数说明

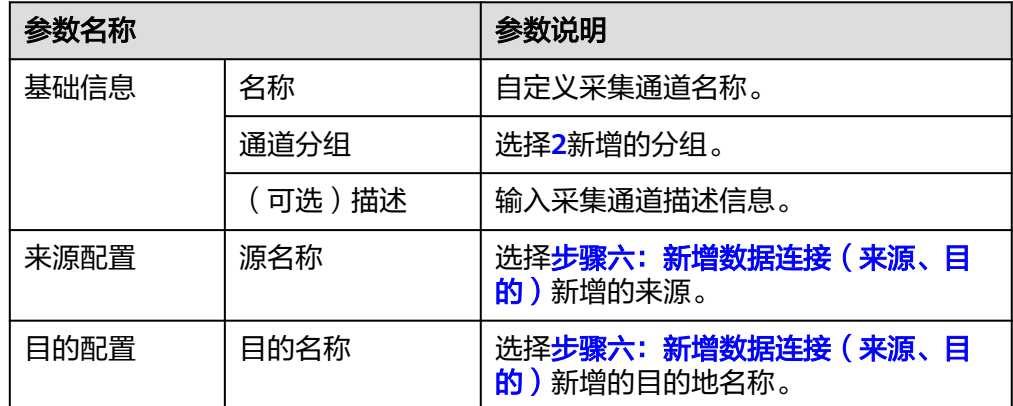

- 5. 基础配置完成后,单击页面右下角"下一步",进入"解析器配置"页面。
- 6. 在"解析器配置"页面中,选择[步骤七:配置解析器](#page-17-0)配置的解析器。
- 7. 解析器配置完成后,单击页面右下角"下一步",进入"运行节点选择"页面。
- 8. 在"运行节点选择"页面中,单击"新增",并在弹出的添加节点框中选择节点 (安装了Agent和Logstash的节点)后,单击"确认"。
- 9. 运行节点选择完成后,单击页面右下角"下一步",进入"通道详情预览"页 面。
- 10. 在"通道详情预览"页面确认配置无误后,单击"确定"。

新增采集通道结束后,会对管道进行下发,刷新界面,当健康状态为"正常",则下 发完成。

# 步骤九:安全查询分析

由于将日志输出至安全云脑管道,因此可在安全云脑中查询。

1. 在左侧导航栏选择"威胁运营 > 安全分析",默认进入"安全分析"页面。

2. 选择步骤五: (可选)新增管道的安全云脑管道, 即可在安全云脑界面查看日志 解析后的数据。

# 图 **1-30** 安全查询分析

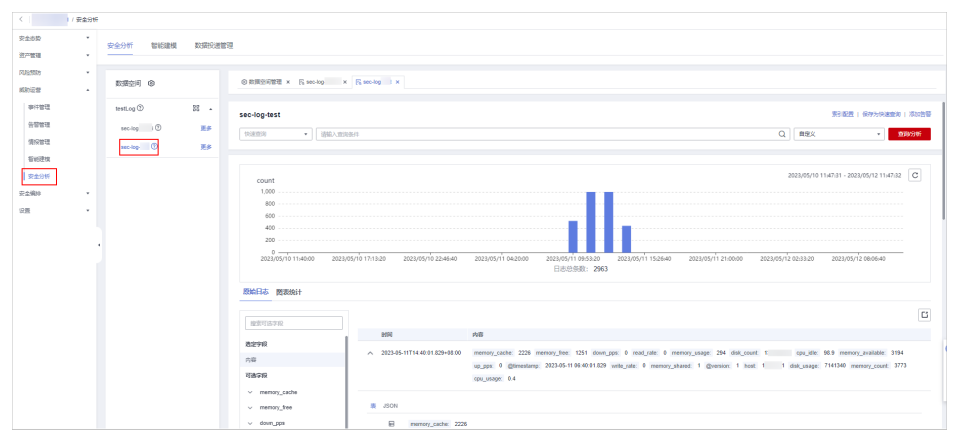

# <span id="page-20-0"></span>**2** 安全云脑护网**/**重保最佳实践

# **2.1** 场景说明

安全云脑(SecMaster)是华为云原生的新一代安全运营中心,集华为云多年安全经 验,基于云原生安全,提供云上资产管理、安全态势管理、安全信息和事件管理、安 全编排与自动响应等能力。支持在重大保障及防护演练前,信息全面的脆弱性盘点; 在攻防演练期间,高强度7\*24的安全保障,侧重于防攻击,保障业务可用性不因安全 攻击受影响,侧重于防入侵,保障不因入侵失分被问责。能够更智能、更快速,帮助 您实现一体化、自动化安全运营管理,满足您的安全需求。

本场景将介绍在护网、重保场景中安全云脑的使用。

# **2.2** 业务信息梳理

# 操作场景

护网/重保前,需要对整体护网信息进行盘点,全面梳理可能针对云上业务系统的攻击 路径,构建安全防护架构。

安全云脑纳管了网站、弹性云服务器、数据库、IP、VPC等资产,并关联对应的安全服 务,护网、重保期间立志于从网络层、应用层、主机层、数据层等多方面构建整体网 络防护架构,全面保障用户业务系统的安全稳定。

# 梳理网站资产

Web业务是企业最为重要和广泛使用的业务之一,也是最容易受到攻击的业务之一, 因此,护网/重保前需要先进行Web资产的梳理。

针对网站域名,支持通过Web应用防火墙 (Web Application Firewall, WAF) 服务对 网站业务流量进行全方位检测和防护,智能识别恶意请求特征和防御未知威胁,避免 源站被黑客恶意攻击和入侵,防止核心资产遭窃取,为网站业务提供安全保障。

安全云脑的资产管理功能会自动将WAF中已录入的域名同步过来,可以在安全云脑中 进行统一管理。护网/重保期间需要保证所有网站均已接入WAF并开启防护,以提高网 站安全性。

您可以登录SecMaster控制台,进入目标工作空间的"资产管理 > 资产管理 > 网站" 页面,查看网站防护状态,如图**2-1**所示。关于安全云脑中的网站防护状态说明如表 **2-1**所示。

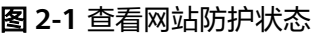

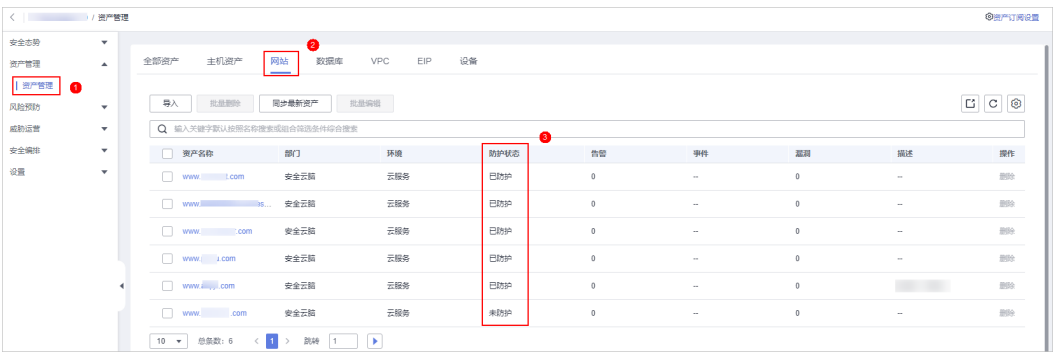

# 表 **2-1** 网站防护状态说明

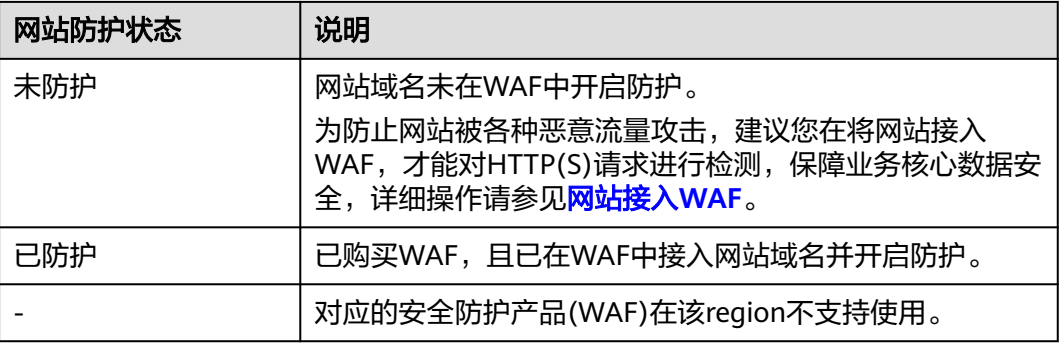

## 说明

如果网站资产未在安全云脑中显示,则可以通过<mark>设置资产订阅</mark>同步资产信息;如果需要导入云下 资产,请参考<mark>导入资产</mark>进行处理。

# 梳理主机资产

安全云脑的资产管理功能会自动完成弹性云服务器 (Elastic Cloud Server, ECS)资产 的梳理,包括资产名称、镜像、IP等信息。

针对ECS主机资产,支持通过企业主机安全 (Host Security Service, HSS)服务, 全 面识别并管理主机中的信息资产,实时监测主机中的风险并阻止非法入侵行为,帮助 企业构建服务器安全体系,降低当前服务器面临的主要安全风险。

护网/重保期间需要保证所有ECS主机均接入HSS,尤其是绑定了EIP、以及Web业务所 在ECS,以提高主机安全风险防御能力。

您可以登录SecMaster控制台,进入目标工作空间的"资产管理 > 资产管理 > 主机资 产"页面,查看主机防护状态,如图**[2-2](#page-22-0)**所示。关于主机资产防护状态说明请参见[表](#page-22-0) **[2-2](#page-22-0)**。

# <span id="page-22-0"></span>图 **2-2** 查看主机资产防护状态

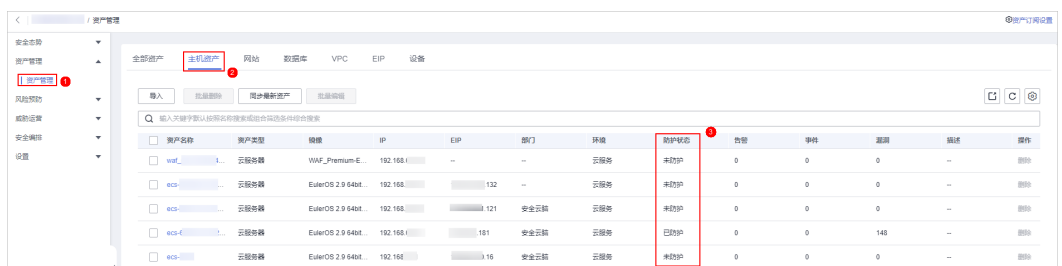

# 表 **2-2** 主机资产防护状态说明

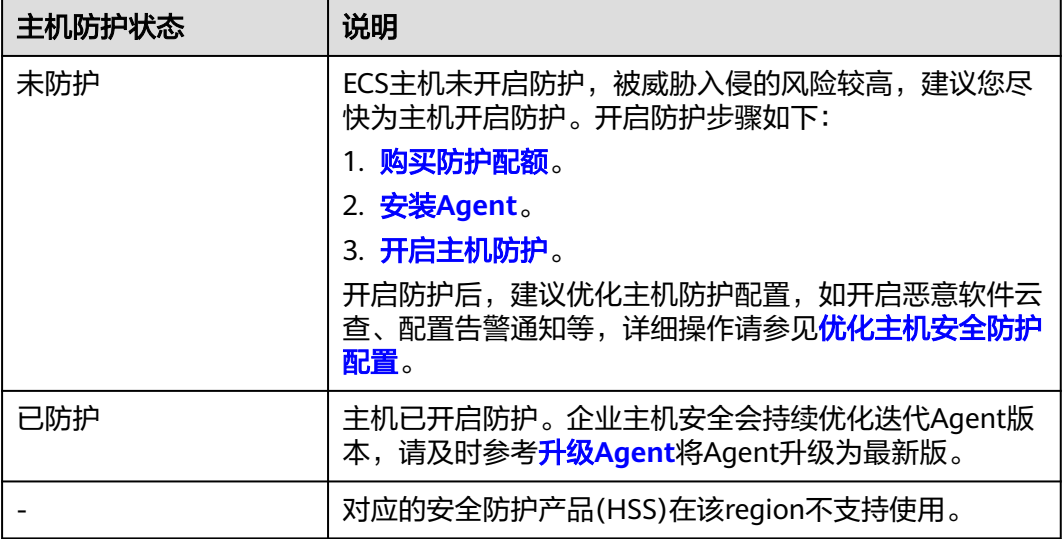

# 说明

如果网站资产未在安全云脑中显示,则可以通过<mark>设置资产订阅</mark>同步资产信息;如果需要导入云下 资产,请参考<mark>导入资产</mark>进行处理。

# 梳理数据库资产

梳理数据库资产的目的主要是在安全运营过程中,相关告警会自动关联数据库资产。

安全云脑的资产管理功能会自动完成云数据库(Relational Database Service,RDS) 资产的梳理。针对数据库资产,支持通过数据库安全服务(Database Security Service, DBSS)服务来保障云上数据库的安全。

护网/重保期间需要保证所有RDS资产均已开启数据库安全审计,以保障云上数据库的 安全。

您可以登录SecMaster控制台,进入目标工作空间的"资产管理 > 资产管理 > 数据 库"页面,查看数据库防护状态,如图**[2-3](#page-23-0)**所示。关于数据库防护状态说明请参见[表](#page-23-0) **[2-3](#page-23-0)**。

# <span id="page-23-0"></span>图 **2-3** 查看数据库防护状态

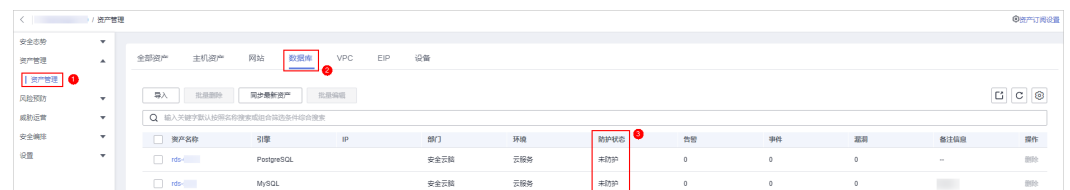

# 表 **2-3** 数据库防护状态说明

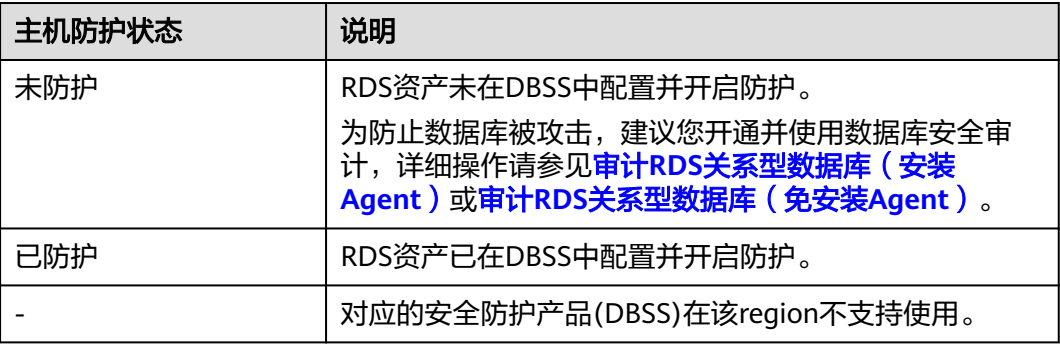

# 说明

如果网站资产未在安全云脑中显示,则可以通过**设置资产订阅**同步资产信息;如果需要导入云下 资产,请参考**导入资产**进行处理。

# **2.3** 安全自查与整改

# **2.3.1** 基线检查

# **2.3.1.1** 配置基线整改

# 操作场景

安全云脑支持根据基线检查计划检查您的服务基线配置是否存在风险,提供了"安全 上云合规检查1.0"、"等保2.0三级要求"、"护网检查"三大类别的检查规范。

护网/重保期间推荐使用"安全上云合规检查1.0"和"护网检查"两个规范。

检查之后分类呈现云服务配置检测结果,告警提示存在安全隐患的配置,并提供相应 配置加固建议和帮助指导。

所有检查项检查完成之后进入详情页面,不合格检查项按照加固建议进行修复,特别 是靶标,通过资产搜索,清零不合格检查项。同时,配置检查计划,每天定时扫描刷 新结果。

另外,除了基线检查内置的检查项,护网/重保期间也可以针对自己的业务场景,通过 安全模型自定义自己的检查机制,通过告警通知触发跟踪,具体详情请参见**安全运营** [策略调整。](#page-42-0)

# 执行基线检查

步骤**1** 登录管理控制台。

- 步骤**2** 在页面左上角单击 ,选择"安全与合规 > 安全云脑 SecMaster",进入安全云脑 管理页面。
- 步骤**3** 在左侧导航栏选择"工作空间 > 空间管理",并在工作空间列表中,单击目标工作空 间名称,进入目标工作空间管理页面。

图 **2-4** 进入目标工作空间管理页面

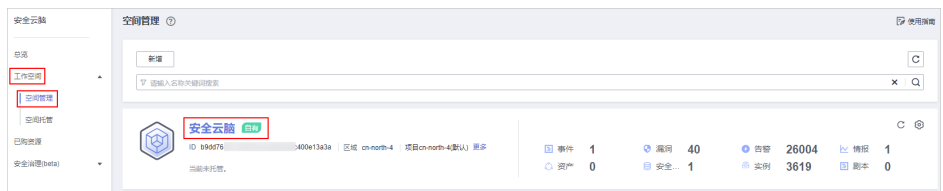

步骤4 在左侧导航栏选择"风险预防 > 基线检查", 并在基线检查页面右上角单击"立即检 查",立即执行扫描任务。

刷新页面,查看"最近检查时间",即可确认是否为最新的扫描结果。

图 **2-5** 立即检查

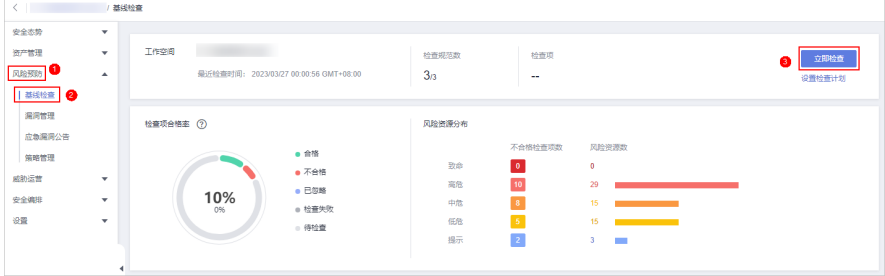

步骤**5** 执行手动检查。

"安全上云合规检查1.0"和"护网检查"中的一些检查项目为手动检查项,需要用户 自主排查对应检查项。

请根据检查项详情描述和检查过程检查之后,将结果反馈到安全云脑的基线检查页面 中。

1. 在"检查规范"页签中,单击待反馈结果的手动检查项目所在行"操作"列的 "反馈结果"。

图 **2-6** 手动检查

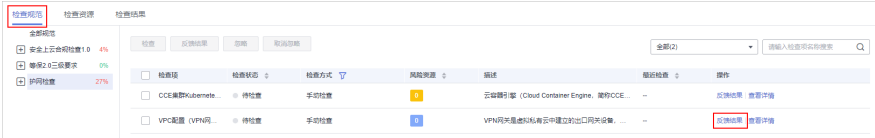

2. 在弹出提示框中,选择反馈结果,并单击"确定"。

## 图 **2-7** 反馈结果

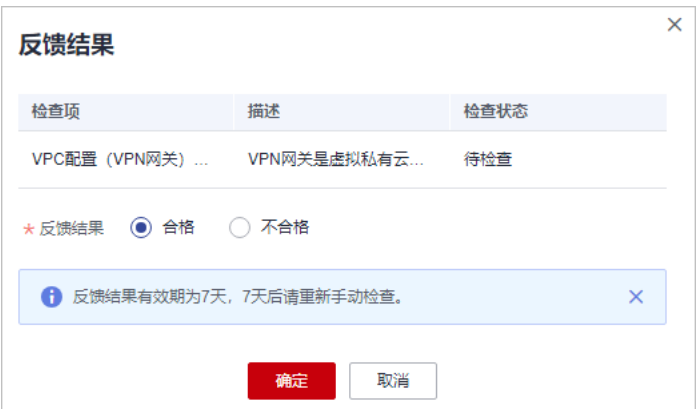

# 说明

反馈结果有效期为7天,7天后请重新手动检查。

## **----**结束

# 设置基线检查计划

检查计划是规范和时间组合形成的,也就是设置的定时扫描任务。通过配置检查计划 自动的定期的对资产进行检查,保证检查结果的即时性。

护网/重保期间推荐对"护网检查规范"配置对应检查计划,配置策略周期为每天检查 一次。

步骤**1** 在左侧导航栏选择"设置 > 检测设置",进入检测设置页面后,选择待创建计划所在 的区域,并单击"创建计划"。

图 **2-8** 进入检测设置页面

| <   SecMaster / 检测设置 |                          |                        |                                          |
|----------------------|--------------------------|------------------------|------------------------------------------|
| 安全态势                 | $\overline{\phantom{a}}$ |                        |                                          |
| 资产管理                 | ٠                        |                        |                                          |
| 风险预防                 | $\overline{\mathbf{v}}$  | 创建计划<br>о              |                                          |
| 威胁运营<br>安全编排         | ٠<br>٠                   | default (系统默认)<br>立即检查 | <b>Network Security</b><br>编辑 删除<br>立即检查 |
| 健置●                  | $\blacktriangle$         | 1 每1天0:00-6:00检查一次 ● ● | ◎ 每1天18:00-24:00检查一次 ●                   |
| 采集管理                 |                          | 检查规范                   | 检查规范                                     |
| 组件管理                 |                          | 安全上云合规检查1.0            | 护网检查                                     |
| 数据集成                 |                          |                        |                                          |
| 检测设置 2               |                          |                        |                                          |
| 目录定制                 |                          |                        |                                          |

步骤**2** 在右侧弹出新建检查计划页面,配置检查计划。

表 **2-4** 新建检查计划

| 参数名称 |      | 参数说明                                        |  |  |
|------|------|---------------------------------------------|--|--|
| 基本信息 | 计划名称 | 自定义检查计划的名称。                                 |  |  |
|      | 检查时间 | 选择检测周期和检查触发时间,建议设置为每隔1<br>天00:00~06:00进行检查。 |  |  |

<span id="page-26-0"></span>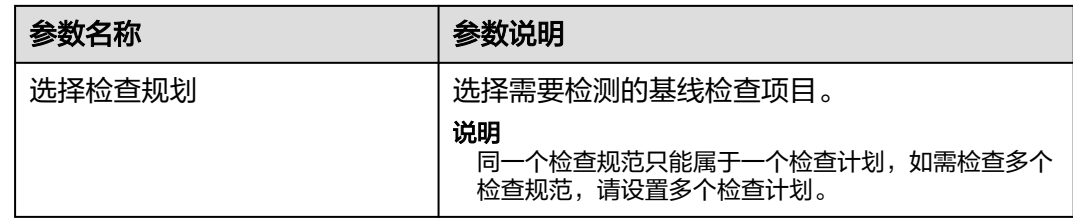

步骤**3** 单击"确定"。

检查计划创建完成后,安全云脑会在指定的时间执行云服务基线扫描,扫描结果可以 在"风险预防 > 基线检查"中查看。

**----**结束

# **2.3.1.2** 清理关键风险项

# 操作场景

执行基线检查后,需要对不合格检查项按照加固建议进行修复。

# 安全套件覆盖

安全套件主要包含WAF和HSS服务。执行基线检查后,可以单击对应基线检查项目的 "查看详情",根据加固建议开启相关防护,因客观原因无法开启防护的情况,请单 击"忽略",来进行忽略某个检查项。

比如,检查项"WAF防护策略配置检查",详情页会列出具体未开启防护的域名,需 要根据提示去相关服务开启防护。

## 图 **2-9** WAF 防护策略配置检查

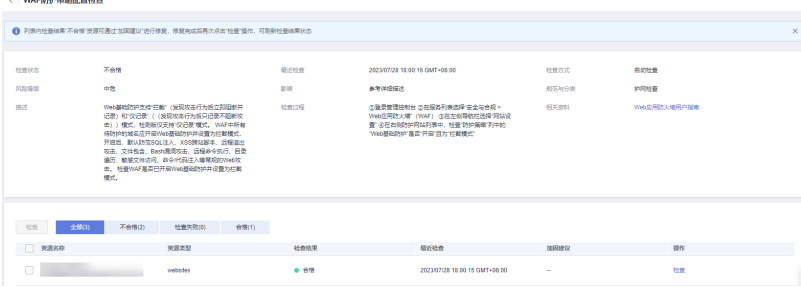

# 敏感信息排查

敏感信息是对象存储服务 (Object Storage Service, OBS)、ES、云数据库 (Relational Database Service, RDS)中的数据,结合数据安全中心(Data Security Center, DSC)服务, 进行敏感信息排查。

执行基线检查后,可以单击对应基线检查项目的"查看详情",在详情页会列出来所 有涉及的存储资产,需要根据加固建议对有敏感信息的数据进行整改。需要注意的是 整改数据是**高危操作**,需要根据业务场景需求判断之后进行处置。

# 图 **2-10** OBS 中敏感信息检查

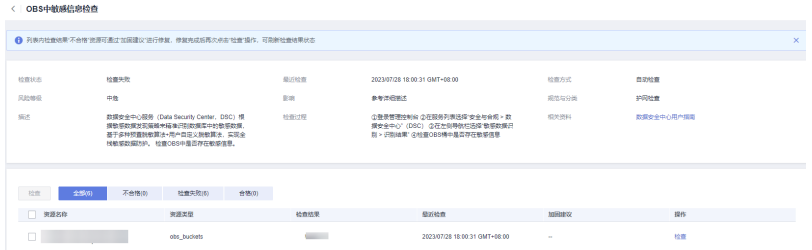

例如,OBS桶的拥有者可以通过桶ACL授予指定账号或用户组特定的访问权限。所以, 所有OBS桶尽量都控制好对应的访问权限,不要对匿名用户赋予桶访问权限或者ACL访 问权限。同样,OBS服务端加密也是为了保证数据安全性的配置,在数据存储时使用 服务端加密将数据加密成密文后存储。

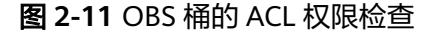

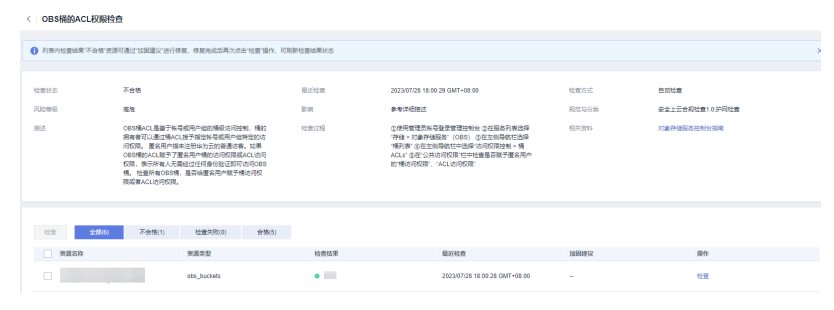

# 账号加固

账号加固主要针对云上凭证权限和主机密码的排查。通过凭证、口令等权限的控制, 保证护网/重保期间账号的安全性。

执行基线检查后,请根据扫描结果的加固建议进行修复。需要注意的是所有权限账号 的修改都要首先进行排查,在不影响业务正常运行的情况下进行修改。

# 图 **2-12** 主机弱密码检查

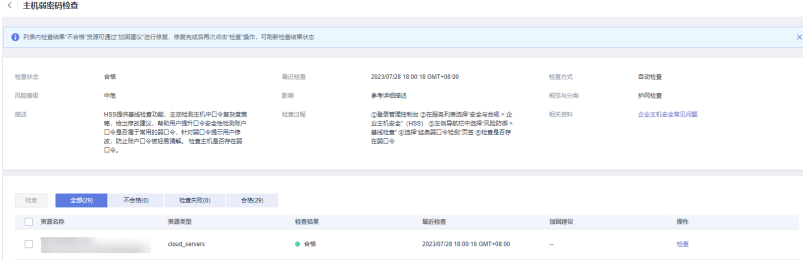

# 主机加固

主机加固是针对项目主机、网络、集群等相关方面的加固检查。

主机是针对业务开放的端口进行扫描,对高危端口进行告警。

## 图 **2-13** 主机高危端口暴露检查

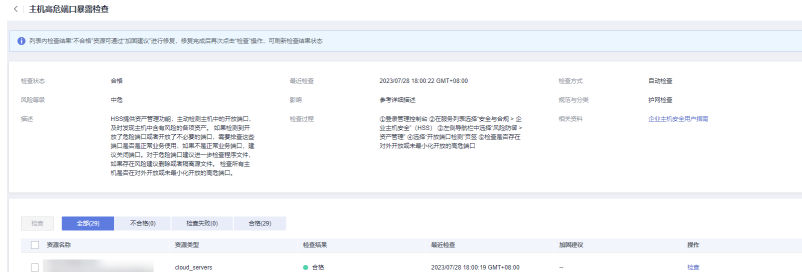

- 集群只针对CCE集群,针对集群有安全漏洞风险的版本,建议进行升级。
- 网络针对包含不同VPC之前的互联和出口网关设备,建议是不同VPC之间没有进行 任何的交互。如果因客观原因无法满足的,请单击"忽略"检查项。

# 图 **2-14** CCE 集群 Kubernetes 版本检查

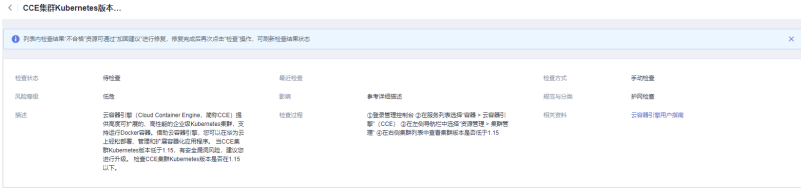

# 访问控制

访问控制主要针对安全组入方向规则进行检查,默认是针对全开放的规则和未最小化 掩码开放的规则为不合格。

需要根据业务场景,保证最小化开放访问控制策略的原则进行安全组的配置。

图 **2-15** 安全组入方向规则控制检查

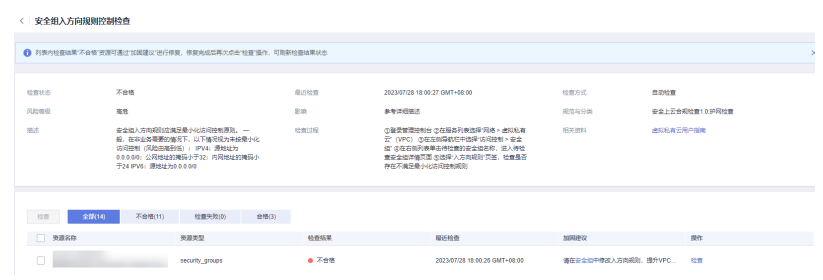

# **Sudo** 漏洞

针对主机系统漏洞、Sudo漏洞检查是通过比对漏洞库检查主机是否存在对应风险的。 需要对扫描出不合格的主机进行修复。在HSS服务中对对应漏洞进行修复处置即可。

# <span id="page-29-0"></span>图 **2-16** 检查主机是否存在 Sudo 漏洞

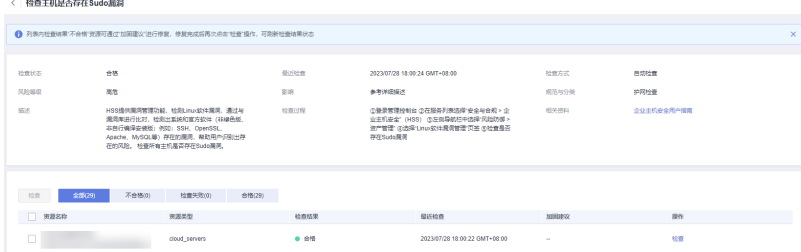

# **2.3.2** 漏洞管理

# **2.3.2.1** 漏洞整改

# 操作场景

漏洞是攻击者入侵企业系统的主要手段之一,攻击者可以利用漏洞获取系统权限、窃 取敏感信息或者破坏系统功能。完成漏洞整改可以有效地提高系统的安全性,预防潜 在的攻击。

安全云脑提供漏洞修复帮助用户针对配置隐患和系统漏洞进行排查。安全云脑的漏洞 管理分为Linux漏洞、Windows漏洞、Web-CMS漏洞、应用漏洞进行管理。

- Linux漏洞: 内含常见Linux系统以及组件的各类漏洞, 如内核漏洞、组件漏洞 等。
- Windows漏洞:内含Windows系统最新漏洞以及补丁。
- Web-CMS漏洞:内含常见web-cms框架漏洞信息,如phpmyadmin等。
- 应用漏洞:内含常见应用类型漏洞,如fastjson、log4j2等。

# 前提条件

请确保修复漏洞时,您的业务处于低峰期或特定的变更时间窗。

# 修复漏洞操作步骤

- 步骤**1** 登录管理控制台。
- 步骤2 在页面左上角单击 <sup>===</sup> ,选择 "安全与合规 > 安全云脑 SecMaster" ,进入安全云脑 管理页面。
- 步骤**3** 在左侧导航栏选择"工作空间 > 空间管理",并在工作空间列表中,单击目标工作空 间名称,进入目标工作空间管理页面。

## 图 **2-17** 进入目标工作空间管理页面

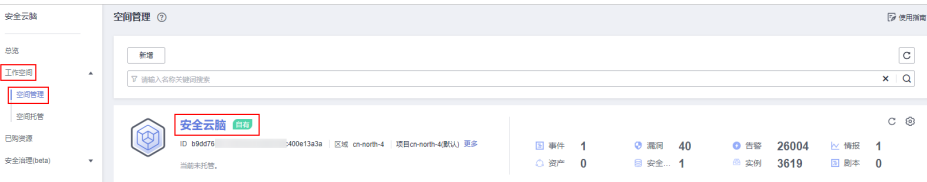

步骤4 在安全云脑管理页面选择"风险预防 > 漏洞管理",进入漏洞管理页面。

图 **2-18** 进入漏洞管理页面

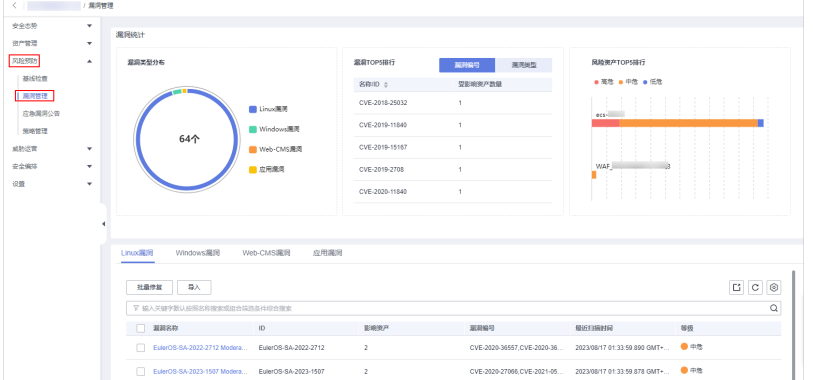

步骤**5** 筛选"等级"为"高危"、"是否已处理"为"未处理"的Linux漏洞、Windows漏洞 和应用漏洞,优先进行修复。

## 须知

在进行漏洞修复前,需提前和您的业务相关人员确认漏洞修复是否会对业务造成影 响。

## 图 **2-19** 筛选漏洞

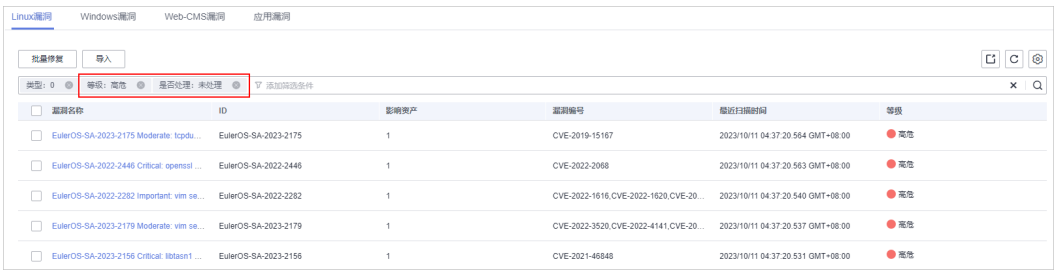

## 步骤**6** 修复漏洞。

● 修复Linux、Windows漏洞

单击目标漏洞名称,在右侧弹出漏洞信息页面中,选择"受影响资产"页签,并 在资产列表中,单击待处理资产所在行"操作"列的"修复",系统提示修复操 作触发成功。

如需批量修复,可以勾选所有需要修复的资产,然后在列表左上角,单击"批量 修复"。

# 注意

执行主机漏洞修复可能存在漏洞修复失败导致业务中断,或者中间件及上层应用 出现不兼容等风险,并且无法进行回滚。为了防止出现不可预料的严重后果,建 议您通过云服务器备份(CSBS ) 为ECS创建备份,详细操作请参见<mark>[创建云服务器](https://support.huaweicloud.com/qs-csbs/zh-cn_topic_0072046354.html)</mark> <mark>备份</mark>。然后,使用空闲主机搭建环境充分测试,确认不影响业务正常运行后,再 对主机执行漏洞修复。

- <span id="page-31-0"></span>● 修复Web-CMS漏洞、应用漏洞
	- a. 单击目标漏洞名称,在右侧弹出漏洞信息页面中,选择"受影响资产"页 签,查看受影响资产信息。
	- b. 登录漏洞影响的主机,手动修复漏洞。 漏洞修复有可能影响业务的稳定性,为了防止在修复漏洞过程影响当前业 务,建议参考以下两种方案,选择其中一种执行漏洞修复:
		- 方案一:创建新的虚拟机执行漏洞修复
			- 1) 为需要修复漏洞的ECS主机创建镜像,详细操作请参见<mark>通过云服务器</mark> [创建整机镜像。](https://support.huaweicloud.com/zh-cn/usermanual-ims/ims_01_0216.html)
			- 2) 使用该镜像创建新的ECS主机, 详细操作请参见[通过镜像创建云服务](https://support.huaweicloud.com/zh-cn/usermanual-ims/ims_01_0302.html) [器](https://support.huaweicloud.com/zh-cn/usermanual-ims/ims_01_0302.html)。
			- 3) 在新启动的主机上执行漏洞修复并验证修复结果。
			- 4) 确认修复完成之后将业务切换到新主机。
			- 5) 确定切换完成并且业务运行稳定无故障后,可以释放旧的主机。如 果业务切换后出现问题且无法修复,可以将业务立即切换回原来的 主机以恢复功能。
		- 方案二:在当前主机执行修复
			- 1) 为需要修复漏洞的ECS主机创建备份,详细操作请参见<mark>创建云服务器</mark> [备份。](https://support.huaweicloud.com/qs-csbs/zh-cn_topic_0072046354.html)
			- 2) 在当前主机上直接进行漏洞修复。
			- 3) 如果漏洞修复后出现业务功能问题且无法及时修复,立即使用备份 恢复功能将主机恢复到修复前的状态,详细操作请参见<mark>[使用备份恢](https://support.huaweicloud.com/usermanual-csbs/zh-cn_topic_0056584619.html)</mark> [复服务器。](https://support.huaweicloud.com/usermanual-csbs/zh-cn_topic_0056584619.html)

## 说明

- 方案一适用于第一次对主机漏洞执行修复,且不确定漏洞修复的影响。新创建的 ECS主机建议采用按需计费的方式创建,待业务切换完成后可以根据需要转换为包 周期计费模式。如果漏洞修复不成功可以随时释放以节省开销。
- 方案二适用于已经有同类主机执行过修复,漏洞修复方案已经比较成熟可靠的场 景。

## **----**结束

# **2.3.2.2** 热门漏洞检查

安全云脑聚合了2022-2023发生的最新漏洞,结合多年的华为云经验,对其中的关键 性漏洞/红队常利用漏洞进行扫描和检查,如:**Aache Log4j2** 远程代码执行漏洞、 **Fastjson 1.2.8** 反序列化漏洞、**Apache Kafka**远程代码执行漏洞等。

在护网/重保期间建议尽可能全部修复高危漏洞,也可以针对自己的业务场景进行专项 漏洞的修复。目前,安全云脑支持对应漏洞一键修复、以及批量修复。如下为热门漏 洞检查项如表**[2-5](#page-32-0)**所示,漏洞详情请如表**[2-6](#page-37-0)**所示。

# <span id="page-32-0"></span>表 **2-5** 热门漏洞检查项

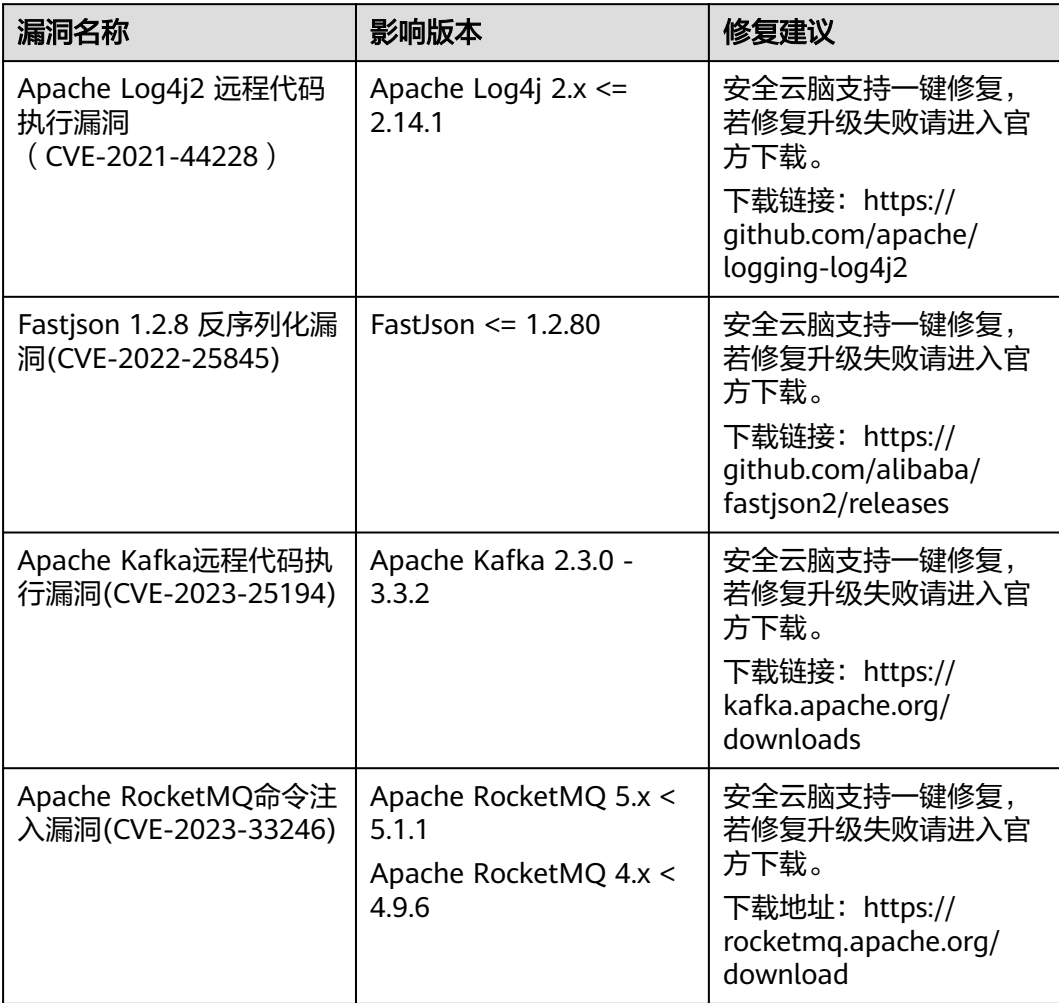

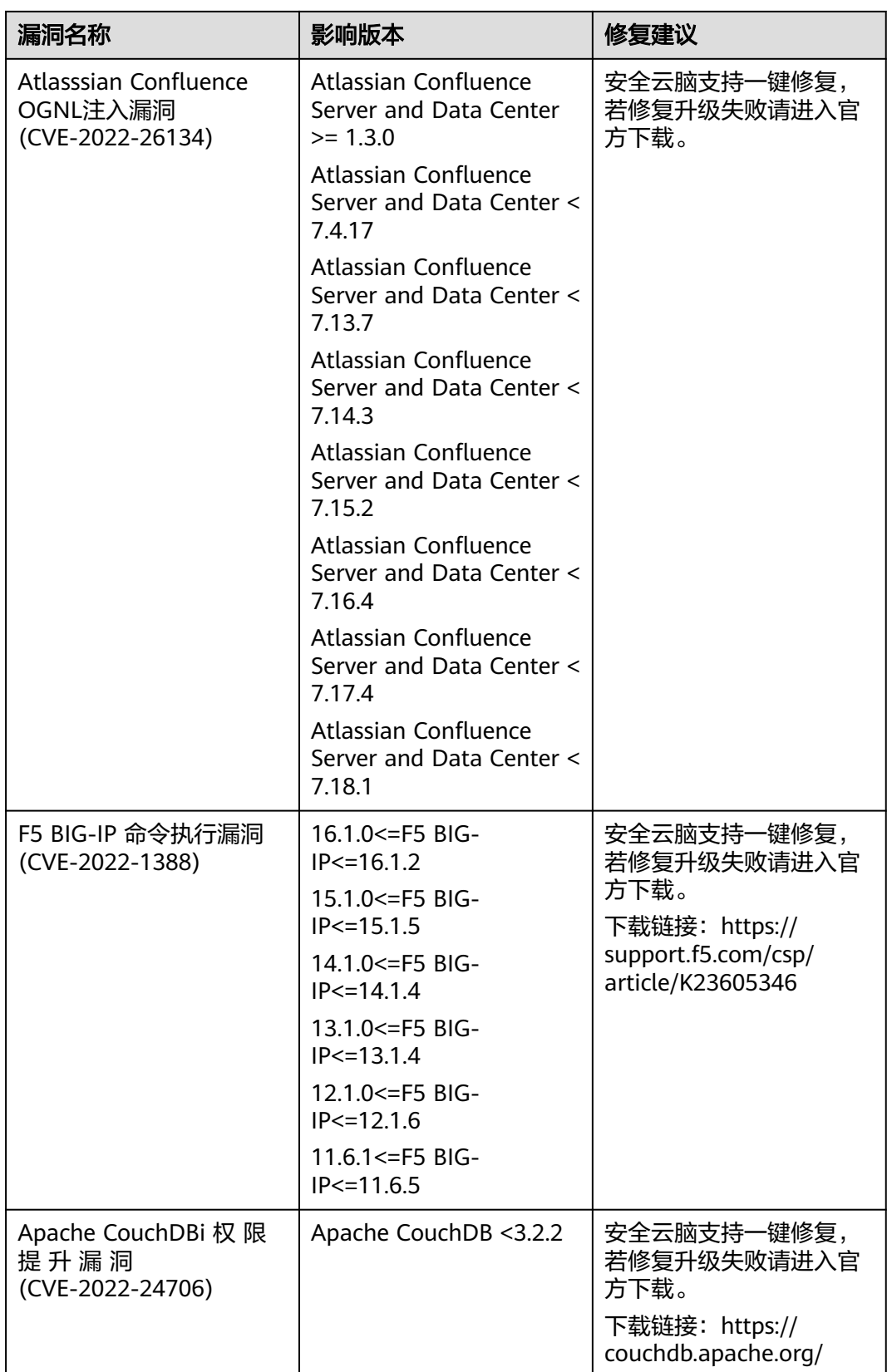

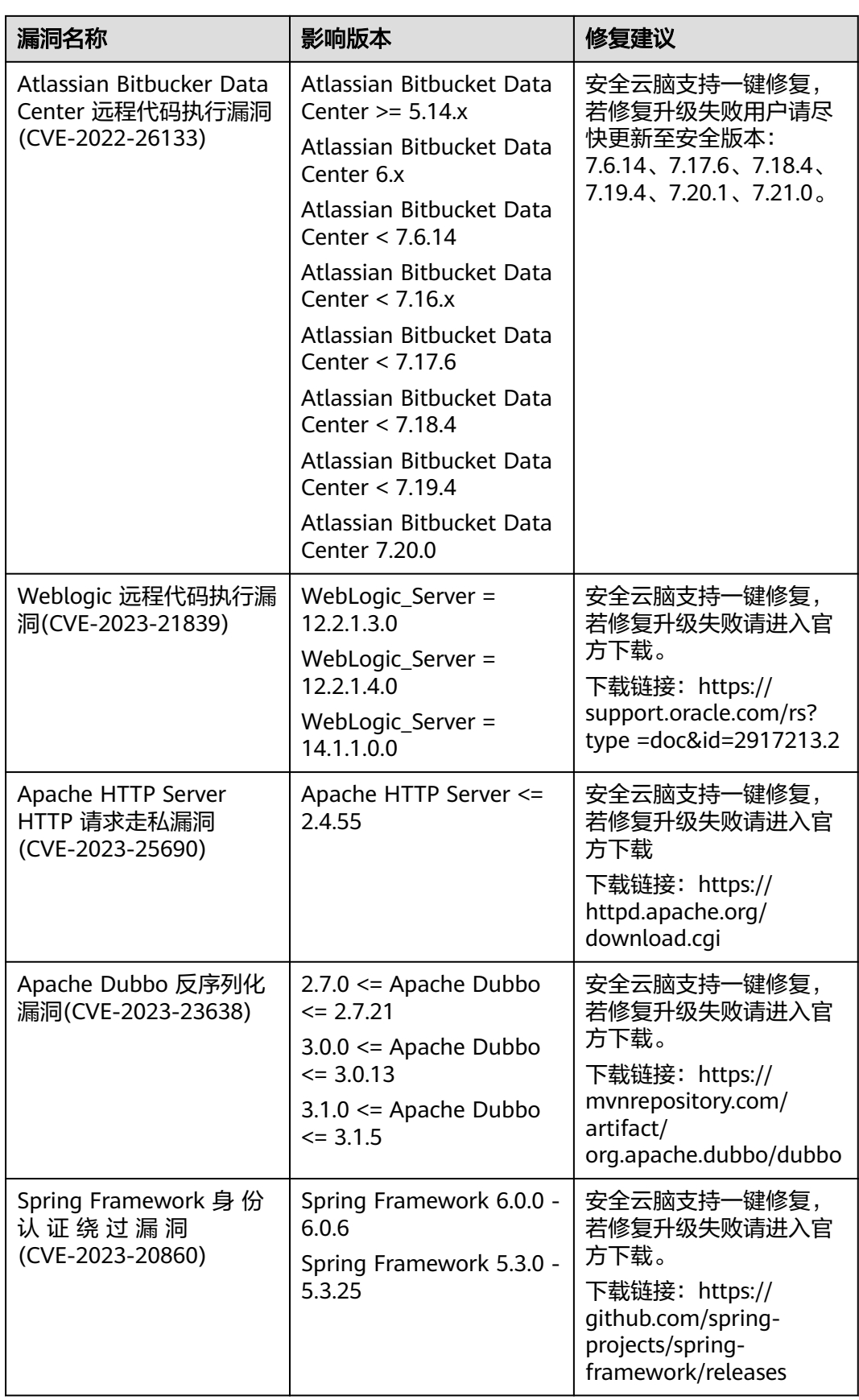

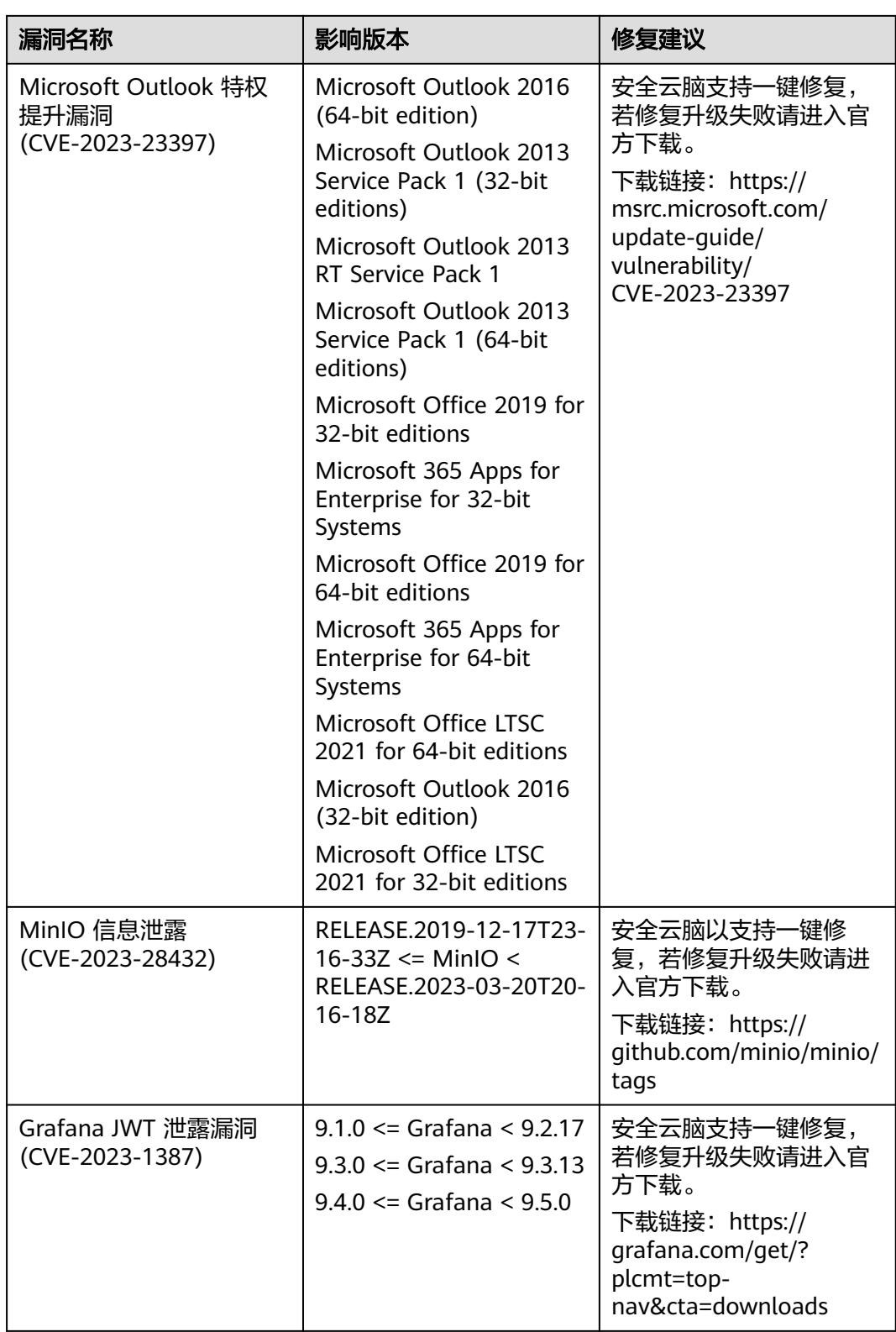

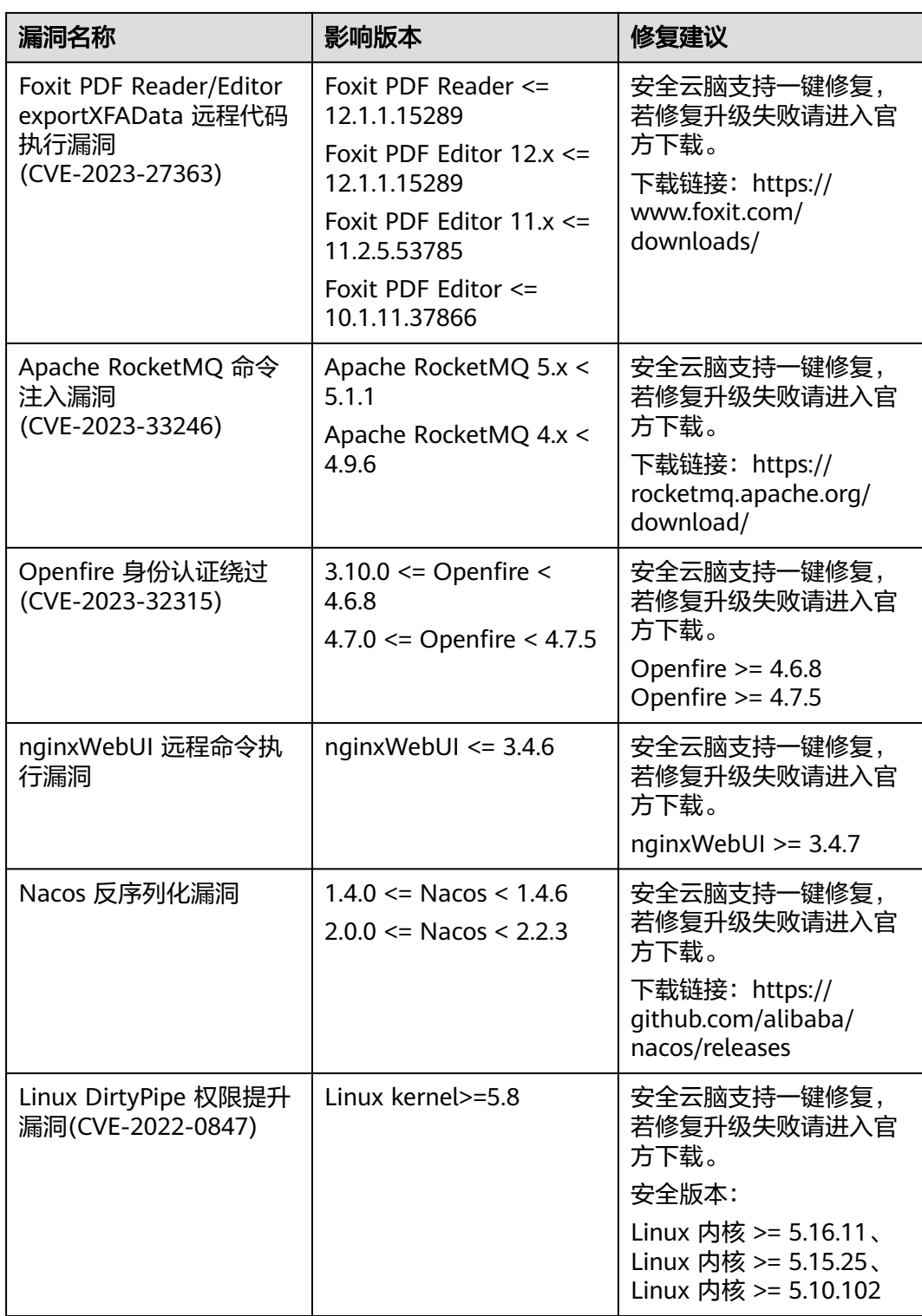

# <span id="page-37-0"></span>表 **2-6** 热门漏洞详情

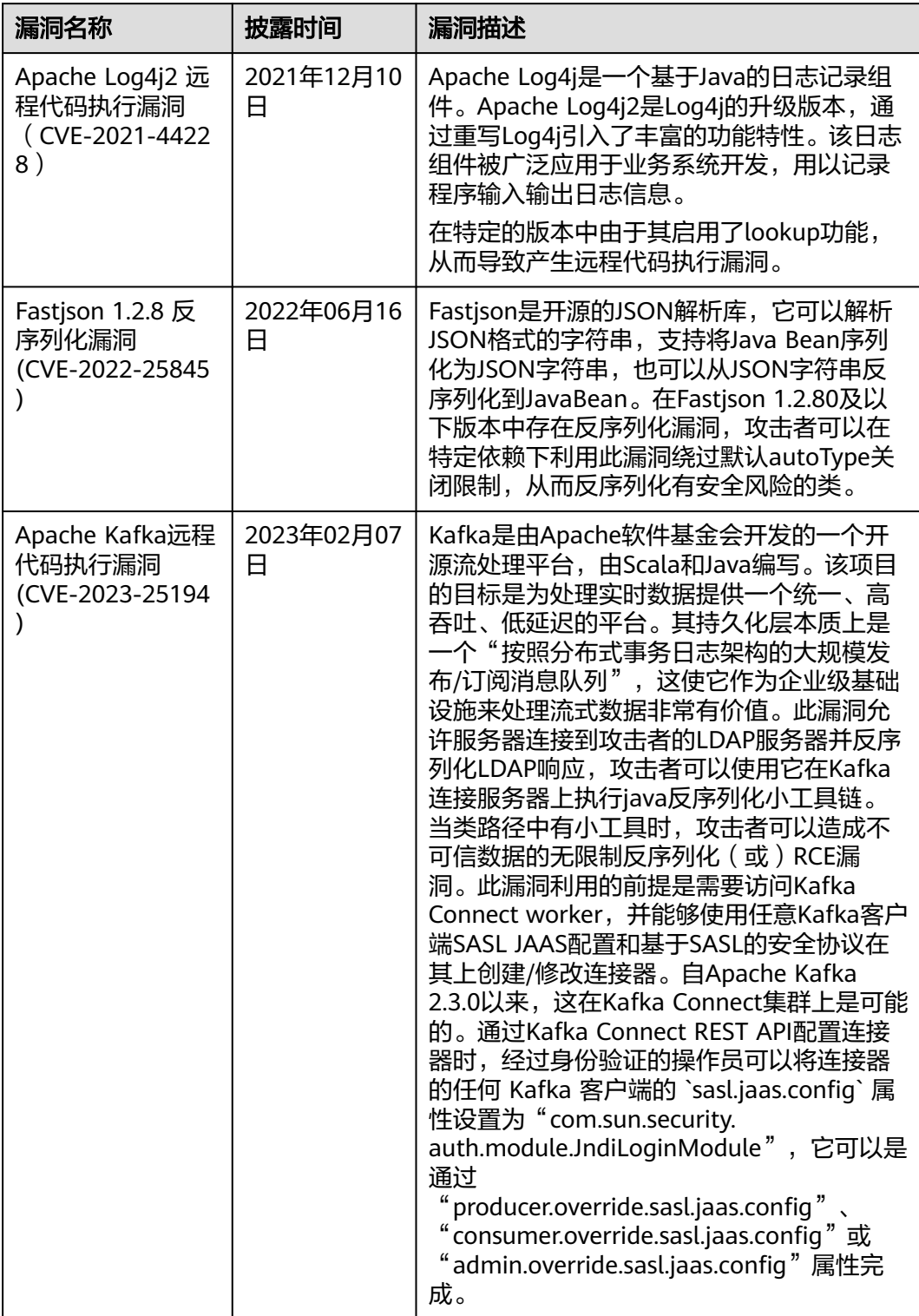

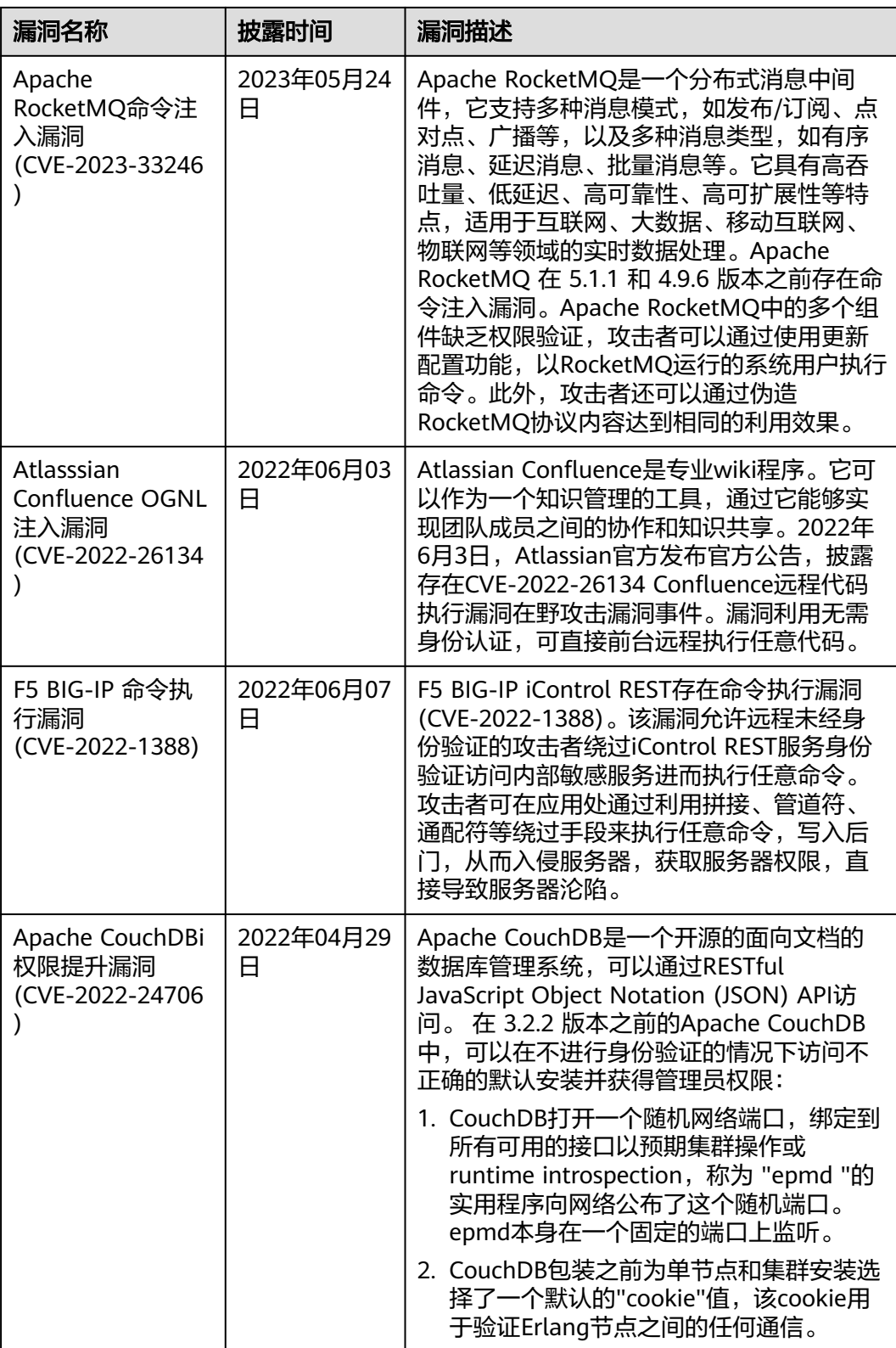

I

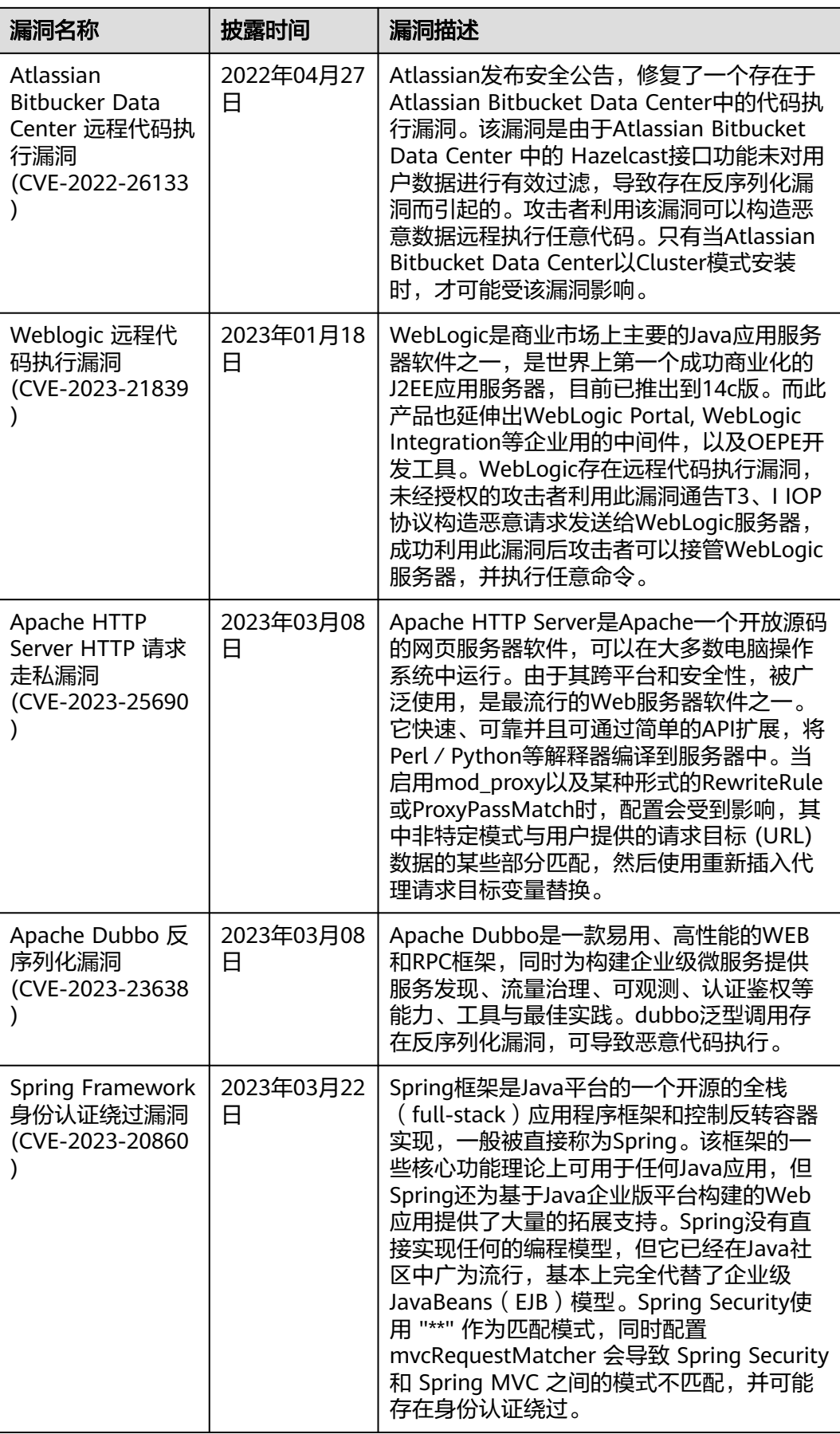

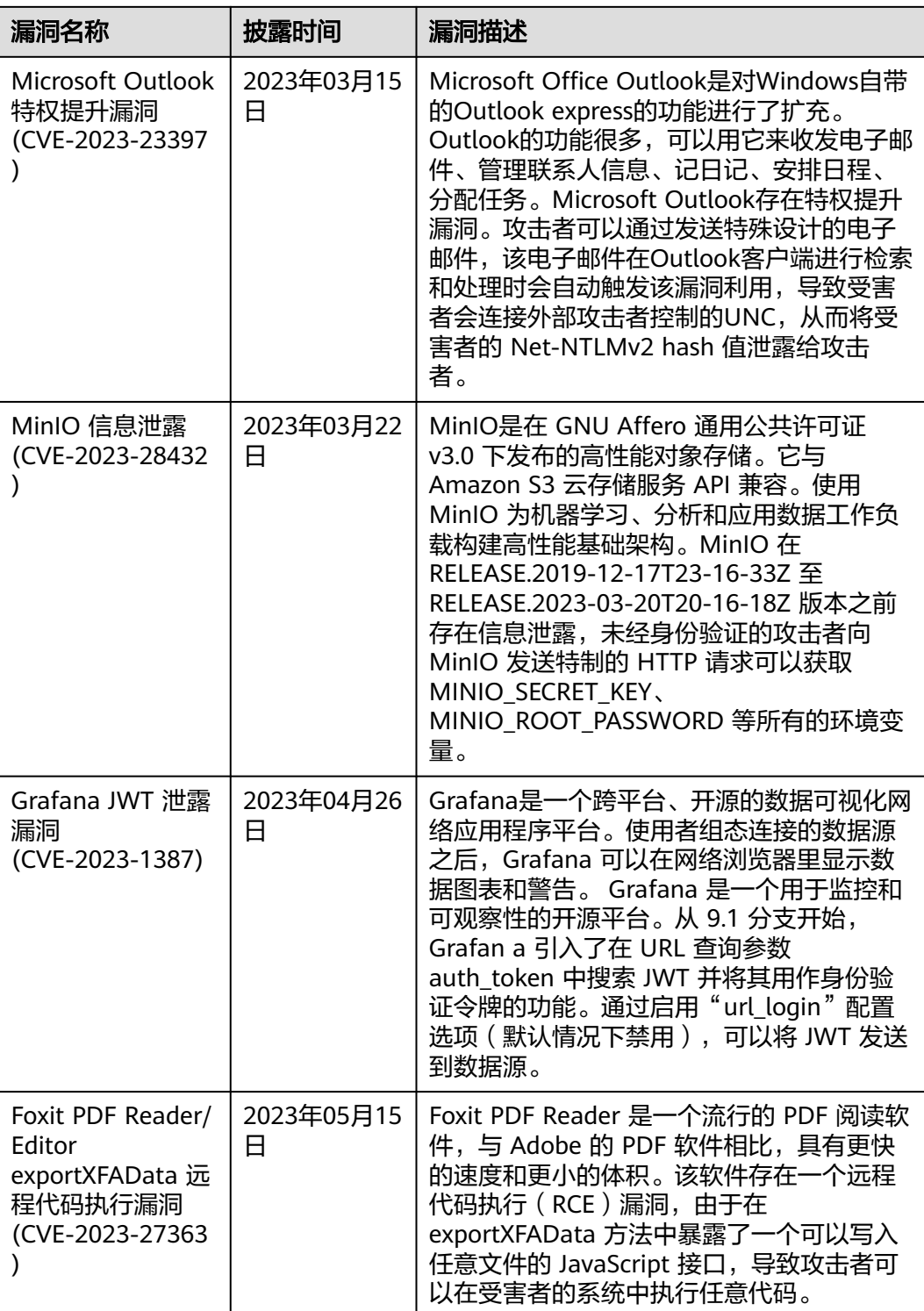

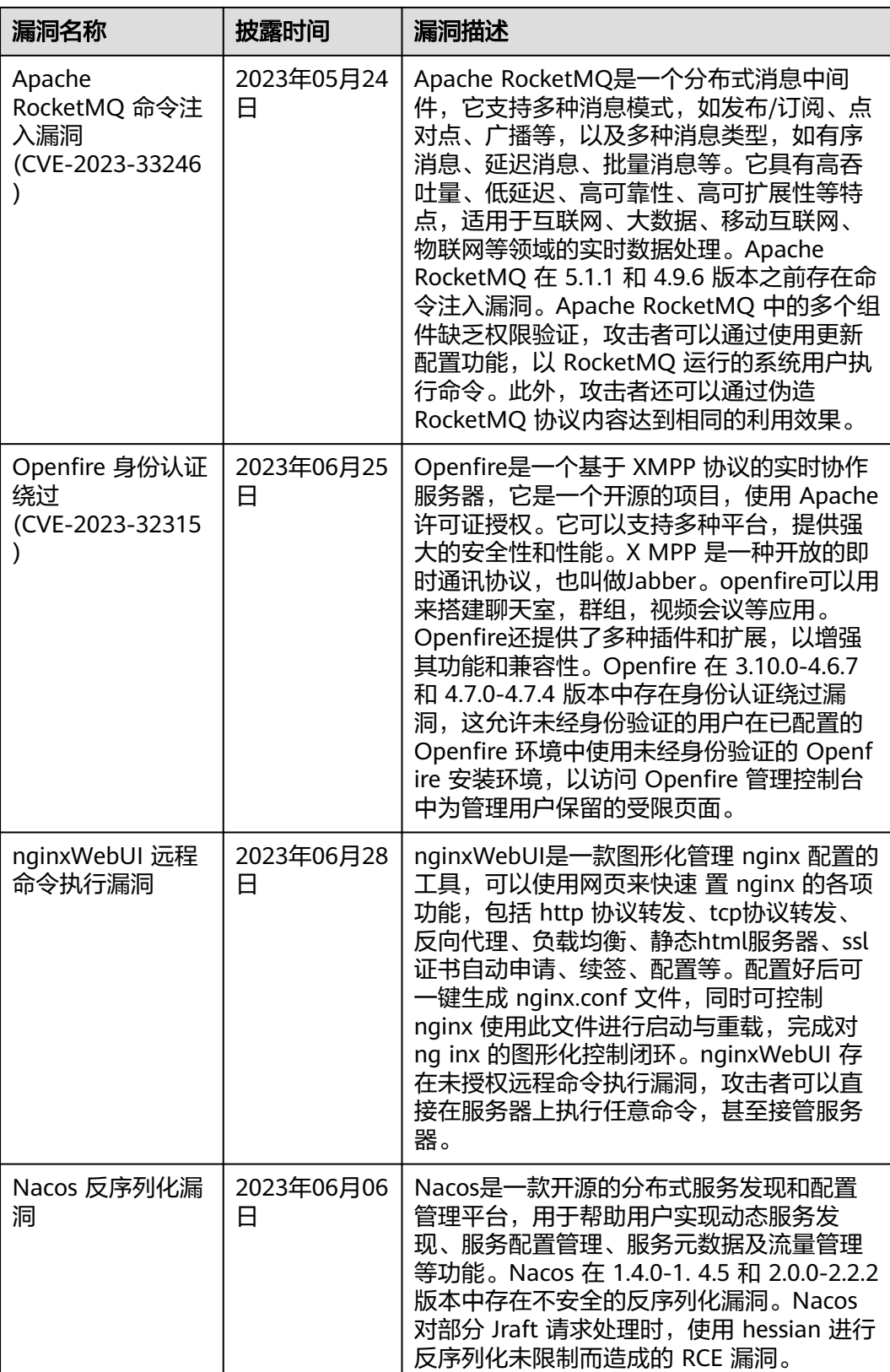

<span id="page-42-0"></span>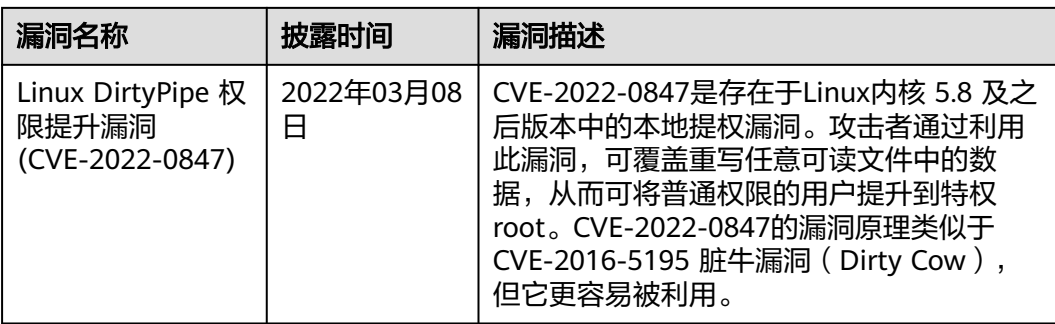

# **2.4** 安全运营策略调整

# **2.4.1** 接入数据

# 操作场景

日志作为安全运营提供重要数据支撑,护网/重保期间推荐使用一键接入功能接入全部 日志,并开启自动转告警功能,将攻击日志转换格式到"告警管理"中进行跟踪监 控。另外,安全设备及安全服务告警过多,可以关闭自动转告警,通过安全模型来识 别攻击和入侵。

# 操作步骤

- 步骤**1** 登录管理控制台。
- 步骤**2** 在页面左上角单击 ,选择"安全与合规 > 安全云脑 SecMaster",进入安全云脑 管理页面。
- 步骤**3** 在左侧导航栏选择"工作空间 > 空间管理",并在工作空间列表中,单击目标工作空 间名称,进入目标工作空间管理页面。

## 图 **2-20** 进入目标工作空间管理页面

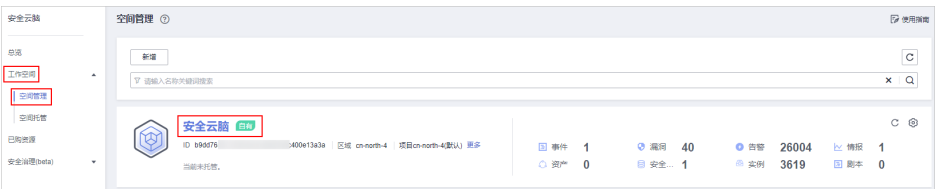

# 步骤**4** 在左侧导航栏选择"设置 > 数据集成",进入数据集成页面。

## <span id="page-43-0"></span>图 **2-21** 数据集成页面

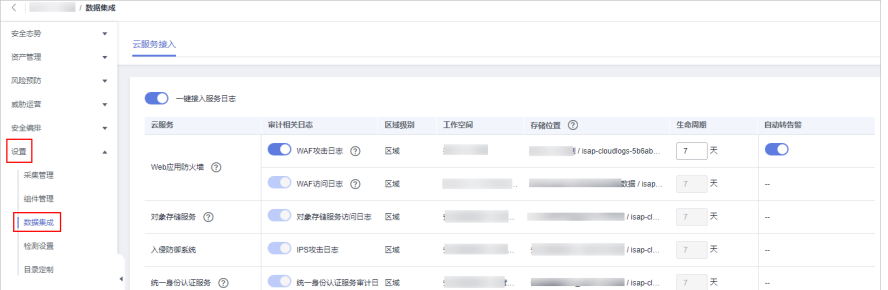

**步骤5** 在待接入云产品的"审计相关日志"列,单击 ,开启接入的云服务日志。

如需接入当前region所有云产品日志,可直接单击"一键接入服务日志"前的 按钮,一键接入当前region所有云服务日志。

- 步骤**6** 设置生命周期。
- 步骤**7** 设置是否自动转告警。

在待设置云产品的"自动转告警"列,单击 ,开启接入的云服务日志满足告警 条件时,自动转为告警,并且在"告警管理"页面中进行展示。

## 说明

- 如果此处未开启自动转告警,在对应日志满足告警条件时,将不会转为告警,也不会在"告 警管理"页面中进行展示。
- 在安全云脑的"漏洞管理"页面可以接入主机漏洞扫描结果,如果数据集成操作时接入了主 机漏洞扫描结果,但是未开启自动转告警,则在"漏洞管理"将不会展示主机相关的漏洞扫 描情况。

因此,建议您开启自动转告警设置。

步骤8 单击"保存",并在弹出的配置保存框中,单击"确定"。

**----**结束

# **2.4.2** 启用安全模型

## 操作场景

在智能建模页面安全云脑内置了基于应用、网络、主机多维度的安全分析模型,自动 化的完成数据汇聚、分析和报警。

护网/重保期间建议使用以下内置的模板创建告警模型并启用模型:

应用**-WAF**关键攻击告警、网络**-**高危端口对外暴露、应用**-**源**ip**进行**url**遍历、应用**-**疑 似存在源码泄露风险、网络**-**外部恶意**IP**扫描、网络**-**检测黑客工具攻击、网络**-**登录爆 破告警、网络**-**僵尸网络、应用**-**疑似存在**Shiro**漏洞、应用**-**疑似存在**log4j2**漏洞、网 络**-**疑似存在**DDoS**攻击、应用**-**疑似存在 **Java**框架通用代码执行漏洞、网络**-**命令注入 告警、主机**-**暴力破解成功、主机**-**异常**shell**、主机**-**异地登录、网络**-**恶意软件 **[**蠕虫、 病毒、木马**]**、主机**-**进程和端口信息隐匿、主机**-**异常文件权限修改、主机**-**异常文件属 性修改、主机**-**恶意文件下载 **(**挖矿**)**、主机**-rootkit**事件、主机**-**恶意文件执行、主机**-**反弹**shell**、主机**-**恶意程序、主机**-**虚拟机横向连接、网络**-**后门、主机**-**恶意定时任务 写入。

通过模型汇聚分析筛选告警,降低误报率,提升值班人员分析处理效率。同时,也可 以结合用户场景编辑模型进行模型调整,适配不同用户场景,降噪告警。

# <span id="page-44-0"></span>操作步骤

## 创建告警模型

- 步骤**1** 登录管理控制台。
- 步骤**2** 在页面左上角单击 ,选择"安全与合规 > 安全云脑 SecMaster",进入安全云脑 管理页面。
- 步骤**3** 在左侧导航栏选择"工作空间 > 空间管理",并在工作空间列表中,单击目标工作空 间名称,进入目标工作空间管理页面。

## 图 **2-22** 进入目标工作空间管理页面

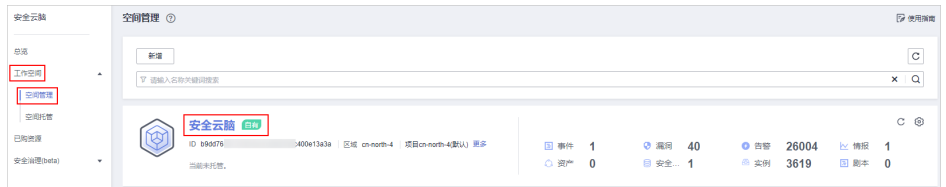

步骤**4** 在左侧导航栏选择"威胁运营 > 智能建模",进入智能建模页面后,选择"模型模 板"页签,进入模型模板页面。

## 图 **2-23** 模型模板页面

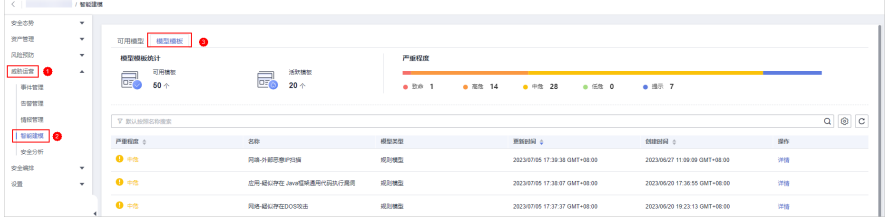

步骤**5** 在模型模板列表中,单击目标模型模板所在行"操作"列的"详情",右侧弹出模板 详情页面。

## 图 **2-24** 模型模板详情

| 默认按照名称搜索 |           |      |                               |                               |    | ◈<br>C<br>Q |
|----------|-----------|------|-------------------------------|-------------------------------|----|-------------|
| 严重程度 JF  | 名称        | 模型类型 | 更新时间 J三                       | 创建时间 J三                       | 操作 |             |
| 0 高危     | waf关键攻击告警 | 规则模型 | 2022/10/30 14:42:28 GMT+08:00 | 2022/10/30 14:42:28 GMT+08:00 | 详情 |             |
| 0 高危     | 网络-登录爆破告警 | 规则撵型 | 2022/10/30 16:23:06 GMT+08:00 | 2022/10/30 16:23:06 GMT+08:00 | 详情 |             |
| 0 高危     | 网络-恶意外联   | 规则模型 | 2022/10/30 18:07:09 GMT+08:00 | 2022/10/30 18:07:09 GMT+08:00 | 详情 |             |

步骤6 在模型模板详情页面,单击右下角"创建模型",进入新建告警模型页面。

**步骤7** 在新增告警模型页面中, 配置告警模型基础信息。

- 管道名称: 选择该告警模型的执行管道, 建议启用的模型对应管道信息请参见**[表](#page-46-0) [2-7](#page-46-0)**。
- 其他参数建议保持默认值即可。

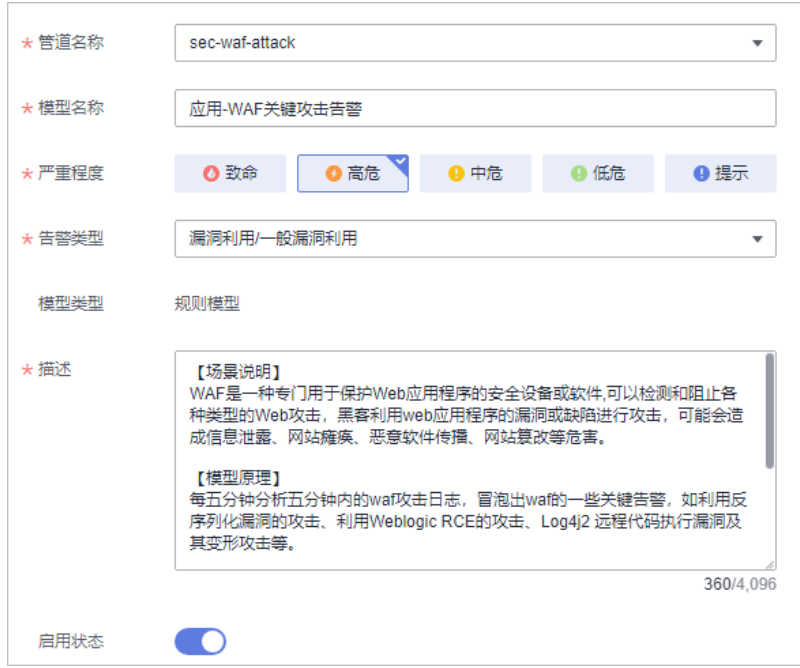

图 **2-25** 基础配置

步骤**8** 设置完成后,单击页面右下角"下一步",进入设置模型逻辑页面。

步骤**9** 设置模型逻辑,建议保持默认即可。

如需进行配置,详细操作请参见<mark>新建告警模型</mark>。

- 步骤**10** 设置完成后,单击页面右下角"下一步",进入模型详情预览页面。
- 步骤**11** 预览确认无误后,单击页面右下角"确定"。
- 步骤**12** 重复[步骤](#page-44-0)**5**-步骤**11**为其他模板创建告警模型。

## 启用告警模型

步骤**13** 在左侧导航栏选择"威胁运营 > 智能建模",进入智能建模的可用模型页面。

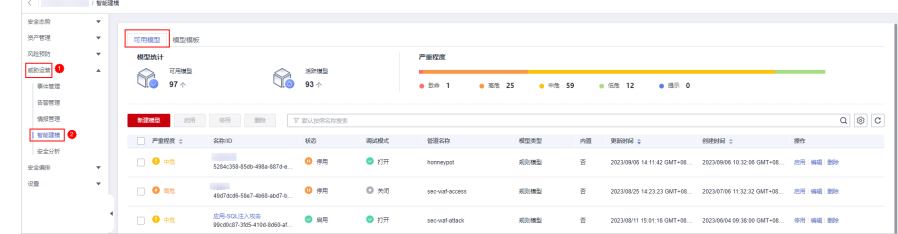

## 图 **2-26** 可用模型页面

步骤14 在模型列表中,勾选所有需要启动的模型,然后单击列表左上角的"启用"。 当模型状态更新为启用,则表示启动模型成功。

**----**结束

# <span id="page-46-0"></span>执行管道

# 表 **2-7** 选择执行管道

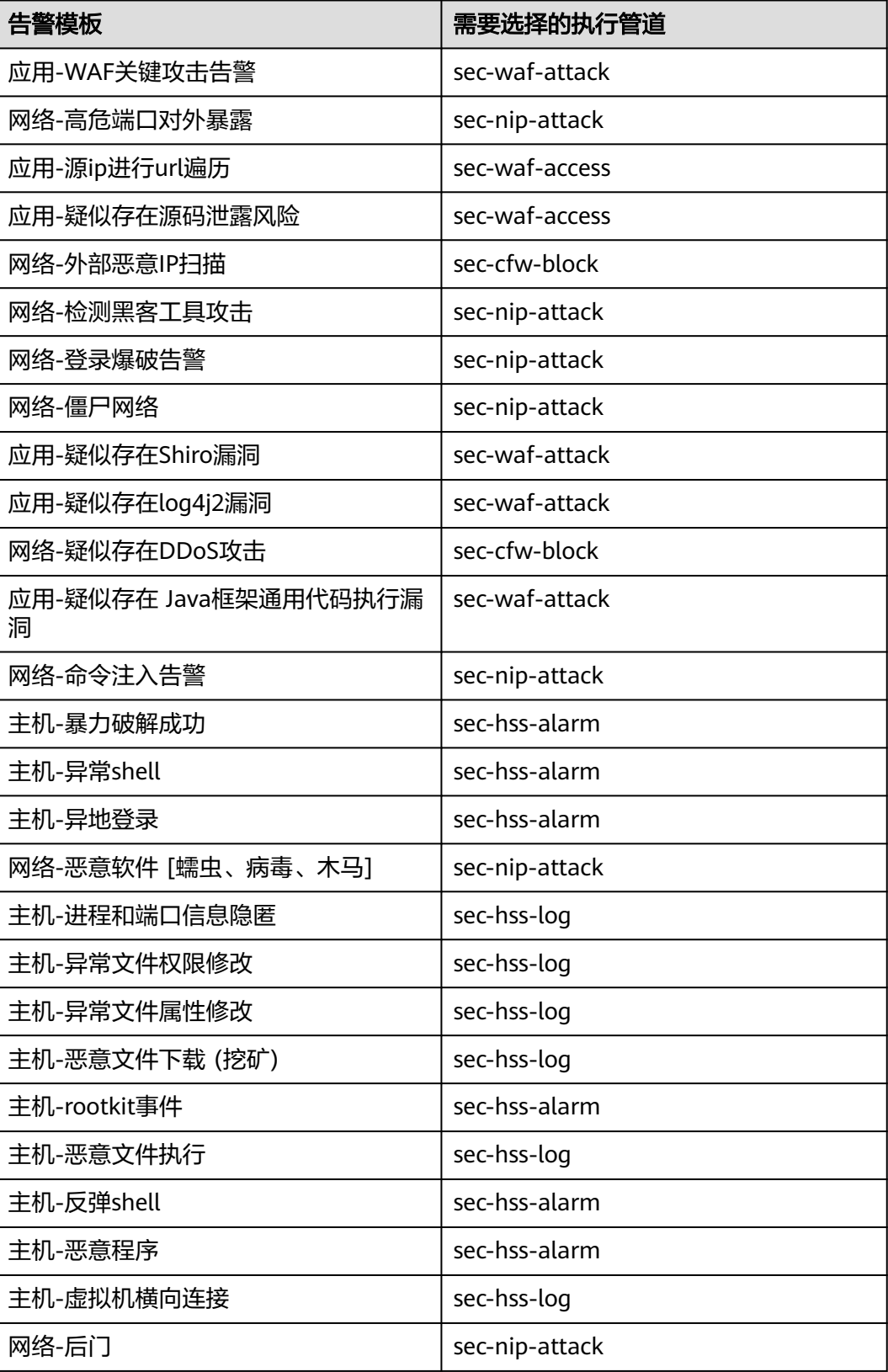

<span id="page-47-0"></span>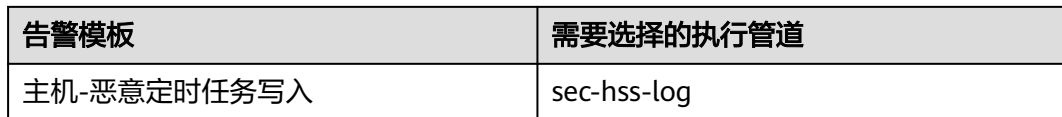

# **2.4.3** 启用流程和剧本

# 操作场景

数据采集后,针对云上安全事件提供了安全编排剧本,实现安全事件的高效、自动化 响应处置。

安全云脑内置的流程默认已启用,无需再进行手动启用;内置的剧本已激活初始版本 (V1),仅需启用对应剧本即可。

# 操作步骤

- 步骤**1** 登录管理控制台。
- 步骤**2** 在页面左上角单击 ,选择"安全与合规 > 安全云脑 SecMaster",进入安全云脑 管理页面。
- 步骤**3** 在左侧导航栏选择"工作空间 > 空间管理",并在工作空间列表中,单击目标工作空 间名称,进入目标工作空间管理页面。

## 图 **2-27** 进入目标工作空间管理页面

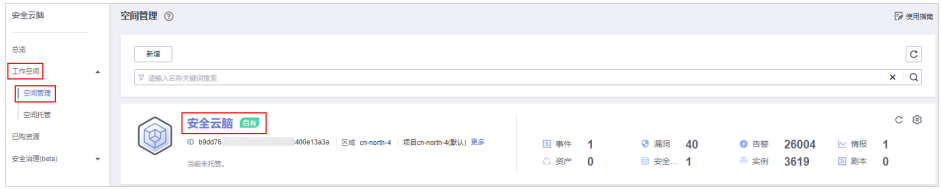

# 步骤4 在左侧导航栏选择"安全编排 > 剧本编排",默认进入剧本管理页面。

图 **2-28** 进入剧本管理页面

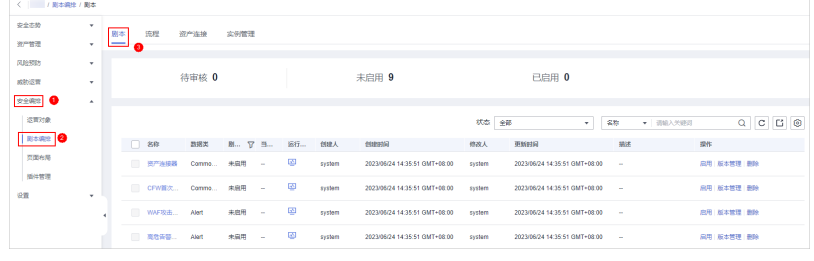

**步骤5** 在剧本页面中,单击"告警指标提取"、"主机告警状态同步"、"重复告警自动关 闭"剧本所在行"操作"列的"启用"。

## 图 **2-29** 启用剧本

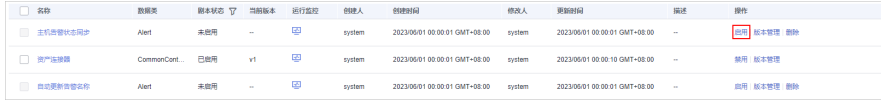

<span id="page-48-0"></span>步骤6 在弹出启用确认信息框中,选择启用的剧本版本v1,并单击"确认"。

**----**结束

# **2.5** 安全监控与应急响应

# **2.5.1** 值班监控

# 操作场景

安全云脑提供了4+1个大屏,一个是综合态势感知大屏,其他四个大屏是值班响应大 屏、资产大屏、威胁态势大屏和脆弱性大屏。

护网及重保期间,安全值班人员需要重点关注值班响应大屏的数据信息,需要将值班 响应大屏上的告警全部清零。

# 操作步骤

- 步骤**1** 登录管理控制台。
- **步骤2** 在页面左上角单击 ——,选择"安全与合规 > 安全云脑 SecMaster",进入安全云脑 管理页面。
- 步骤**3** 在左侧导航栏选择"工作空间 > 空间管理",并在工作空间列表中,单击目标工作空 间名称,进入目标工作空间管理页面。

图 **2-30** 进入目标工作空间管理页面

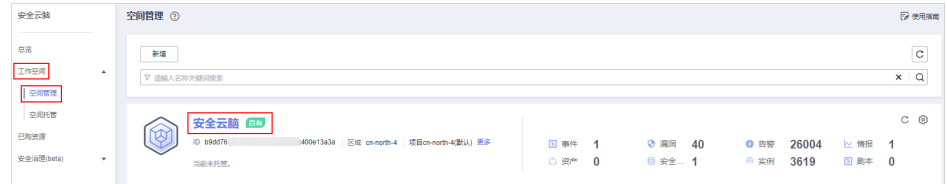

## **步骤4** 在左侧导航栏选择"安全态势 > 安全大屏",进入安全大屏页面。

图 **2-31** 进入安全大屏页面

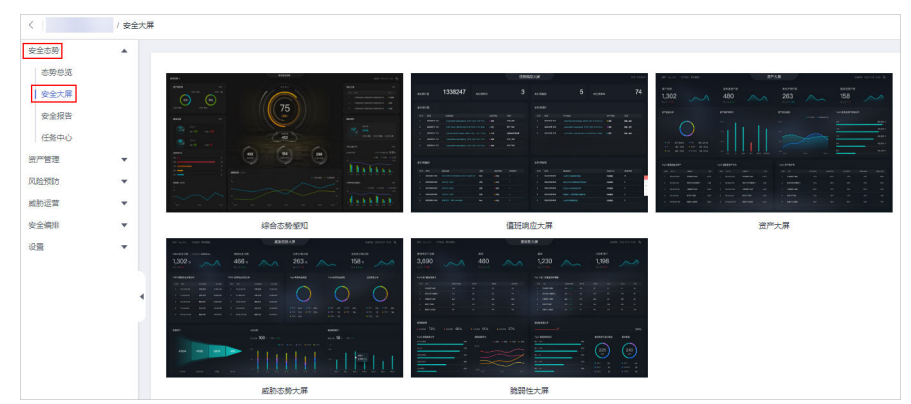

步骤**5** 单击"值班响应大屏"图片,进入值班响应大屏信息页面后,在"未处理告警"模块 中,单击告警名称,页面跳转到"告警管理"页面。

# 图 **2-32** 值班响应大屏

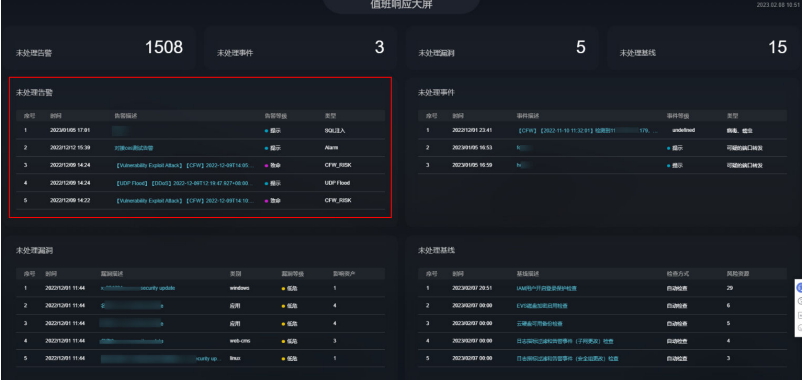

## 步骤**6** 处理告警。

不同的告警结合不同的信息进行分析,可以通过告警关联信息,告警payload,告警详 情分析。也可以结合云脑的其他日志进行安全分析,比如WAF的告警可以结合WAF的 日志进一步判断有没有入侵成功。

例如,某个单个源IP对域名进行多次攻击,虽然已经被WAF阻断,但是由于攻击次数 较多,存在绕过WAF的风险,将多次攻击的行为冒泡出来,安全研判人员可以到 waf access日志, 也就是Web的访问请求日志中, 查询该IP有没有成功的访问请求(响 应码为200),来分析是否已经绕过了安全设备。通过分析如果看到该攻击ip请求成功 的都是非敏感url,不存在攻击成功或绕过WAF检测的风险,直接关闭告警。如果是有 风险url访问成功,则需要进行危险IP封堵。

封堵操作如下:

- 1. 在左侧导航栏选择"风险预防 > 策略管理",进入策略管理页面后,选择"应急 策略"页签,进入应急策略管理页面。
- 2. 在应急策略管理页面中,单击"新增",右侧弹出新增应急策略页面。
- 3. 在新增策略页面中,配置策略信息。

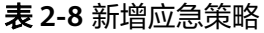

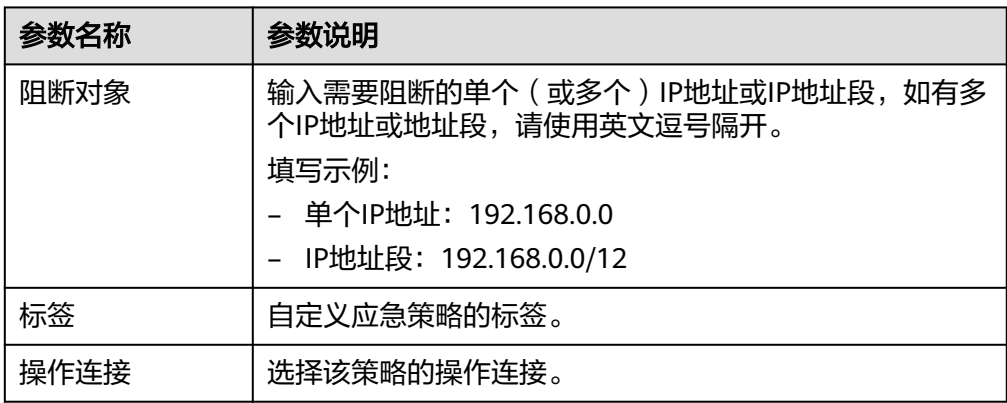

<span id="page-50-0"></span>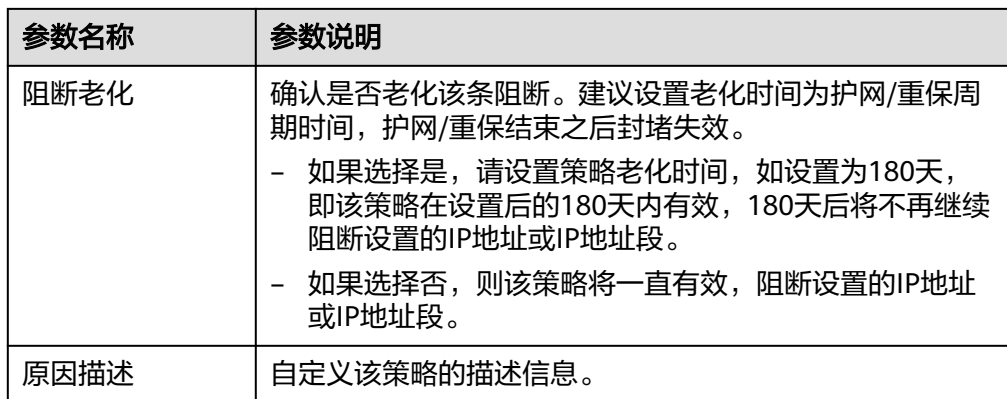

4. 单击"确定"

## **----**结束

# **2.5.2** 典型告警处理指导

# 操作场景

本章节介绍典型告警处理指导。

# 侦察阶段典型告警

恶意攻击者在对网站进行入侵时通常会进行大量的信息搜集,安全云脑可以通过模 型:网络**-**高危端口对外暴露、应用**-**源**ip**进行**url**遍历、应用**-**疑似存在源码泄露风险、 网络**-**外部恶意**IP**扫描等模型对即将来到的恶意攻击进行提前预判。

图 **2-33** 网络-高危端口对外暴露

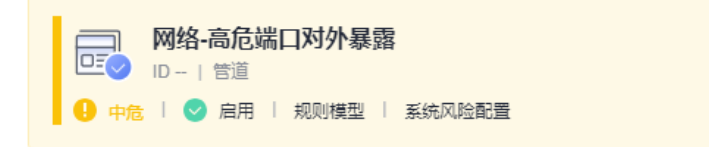

#### 描述

【场景说明】

,……………<br>高危端口对外暴露是一种常见的网络安全风险,攻击者可以通过暴露的高危端口从不可信区对内部 |ayus#||コメット||米国王||イヤキメロリッキ||メント||メート||イヤスト||メート||メート||メート||バイト|||ロムメアリ<br>|系统进行攻击||メート||旅車||東京北海道||北京大学||北京東京会社||より東京||日本||コメット||ロムメアリー<br>|19,21,22,23,69,135,137,138,139,177,389,445,513,1433,1434,1435,1521,1530,3389,4899,8888 等,例如21端口(FTP)用于文件传输,攻击者可以通过FTP协议上传恶意文件或者下载敏感文件。 由于这些端口通常与敏感服务或协议相关联,因此对外暴露可能会导致机密信息泄露、恶意软件感 染、拒绝服务攻击等安全威胁。

【模型原理】

分析5分钟内的nip攻击日志, 对高危端口对外暴露行为(回包检测)进行冒泡告警。

#### 【处置建议】

排查源ip对系统中的高危端口连接是否为业务需要,若为业务需要,可修改脚本将该源ip过滤掉, 若非业务需要,则可修改相应安全组入方向规则,禁止高危端口对公网访问,或者对源ip进行封堵 拦截。同时为保证系统安全,尽量关闭不必要的端口。

## 【使用约束】

依托nip攻击日志(sec-nip-attack), 需在安全云脑数据集成页面打开nip攻击日志接入开关。

## 图 **2-34** 应用-源 ip 进行 url 遍历

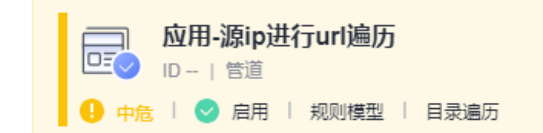

## 描述

【场景说明】

URL遍历是一种攻击方法,也称为目录遍历攻击或文件路径遍历攻击。攻击者利用Web应用程序中 存在的漏洞,通过在URL中插入特定的字符,来访问服务器上未经授权的文件或目录。攻击者通常 使用此方法来窃取敏感信息、修改或删除文件,或者在服务器上执行任意代码。

攻击者通常利用目录遍历漏洞来访问Web服务器上的敏感文件,例如密码文件、配置文件、日志文 件等。攻击者可以通过使用"..."符号来向上遍历目录层级并访问其他目录中的文件,从而绕过访问 控制和权限控制机制。

#### 【模型原理】

过滤waf的访问日志响应码不为200的请求并对响应的url数量进行去重统计,达到一定阈值时进行 告警

【处置建议】

修复漏洞:修复目录遍历漏洞是最有效的解决方法。Web应用程序开发人员应该使用安全编码实践 来编写应用程序,并定期进行安全审计和漏洞扫描,及时修复漏洞。

过滤输入:对于输入的URL参数,应该进行过滤和验证,确保输入的数据符合预期的格式和内容, 避免攻击者通过插入特殊字符来执行目录遍历攻击。

强化访问控制:应该采用最小权限原则,限制用户或应用程序只能访问必需的文件和目录,并禁止 访问敏感文件和目录。

监控日志:应该记录所有的访问请求和响应,及时发现攻击行为,并采取相应的措施,例如阻止攻 击者的IP地址或禁止访问特定的URL。

【使用约束】

依托waf访问日志(sec-waf-access), 需在安全云脑数据集成页面打开waf访问日志接入开关

## 处理方案:

记录所有的访问请求和响应,及时发现攻击行为,针对攻击源IP进行限制或者阻断, 可以通过配置黑名单策略进行封锁。

# 尝试攻击典型告警

## 描述:

黑客进行尝试攻击利用web应用程序的漏洞或缺陷进行攻击,可能会造成信息泄 露、网站瘫痪、恶意软件传播、网站篡改等。

安全云脑现有模型:应用**-WAF**关键攻击告警、网络**-**检测黑客工具攻击、网络**-**登 录爆破告警、应用**-**疑似存在**Shiro**漏洞、应用**-**疑似存在**log4j2**漏洞、网络**-**疑似存 在**DOS**攻击、应用**-**疑似存在 **Java**框架通用代码执行漏洞、应用**-**疑似存在 **fastjson**漏洞等,可以针对于现在主流Web攻击漏洞进行检测。

## 图 **2-35** 应用-疑似存在 log4j2 漏洞

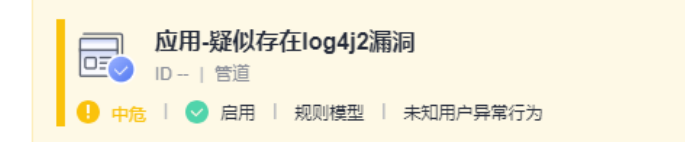

## 描述

【场景说明】 Log4j2是一款开源的Java日志框架, Log4j2某些功能存在递归解析功能, 未经身份验证的攻击者 通过发送特别构造的数据请求包,可在目标服务器上执行任意代码。

#### 【模型原理】

分析 waf 攻击日志, 用户出现大量类似于log4j2的攻击流量, 疑似存在相关漏洞。

#### 【处置建议】

- 1、可先将Apache Log4j2所有相关应用进行升级
- 2、禁止使用log4j的服务器外连
- 3、在应用classpath下添加log4j2.component.properties配置文件,文件内容为:
- log4j2.formatMsgNoLookups=true
- 4、将系统环境变量 FORMAT\_MESSAGES\_PATTERN\_DISABLE\_LOOKUPS 设置为 true

#### 【使用约束】

依托waf攻击日志(sec-waf-attack), 需在安全云脑数据集成页面打开waf攻击日志接入开关。

# 图 **2-36** 应用-WAF 关键攻击告警

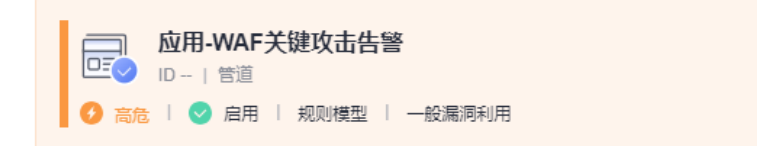

#### 描述

【场暑说明】

、<br>WAF是一种专门用于保护Web应用程序的安全设备或软件,可以检测和阻止各种类型的Web攻击, 黑客利用web应用程序的漏洞或缺陷进行攻击,可能会造成信息泄露、网站瘫痪、恶意软件传播、 网站算改等危害。

#### 【横型原理】

。<br>每五分钟分析五分钟内的waf攻击日志,冒泡出waf的一些关键告警,如利用反序列化漏洞的攻击、 利用Weblogic RCE的攻击、Log4i2 远程代码执行漏洞及其变形攻击等。

#### 【处置建议】

-------------<br>需要联系业务责任人,排查web服务器是否存在相关漏洞,确认是否攻击成功。若存在漏洞,应及 时修改漏洞并加固安全;若攻击成功,可结合威胁情报对攻击ip进行拦截。

【使用约束】 需购买WAF服务,同时依托waf攻击日志(sec-waf-attack),需在安全云脑数据集成页面打开WAF攻 击日志接入开关。

## 处理方案:

需要联系业务责任人,排查Web服务器是否存在相关漏洞,确认是否攻击成功。 若存在漏洞,应及时修改漏洞并加固安全;若攻击成功,可结合威胁情报对攻击 IP进行拦截。

# 入侵成功典型告警

# ● 描述:

命令注入、暴力破解成功、异常shell、异地登录、恶意软件(蠕虫、病毒、木 马)、高危命令执行等等,往往是入侵成功的标志。

安全云脑现有模型:网络**-**命令注入告警、主机**-**暴力破解成功、主机**-**异常**shell**、 主机**-**异地登录、网络**-**恶意软件 **[**蠕虫、病毒、木马**]**、主机**-**进程和端口信息隐

匿、主机**-**异常文件属性修改等多个模型,可以成功快速识别恶意行为,帮助我们 对事件进行快速定位,快速相应。

## 图 **2-37** 主机-暴力破解成功

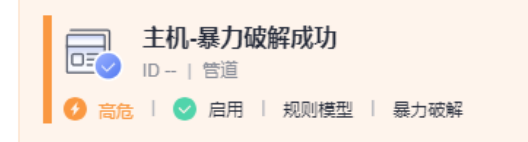

#### 描述

【场景说明】 短时间内经过多次账号爆破失败后成功登录被视为暴力破解成功行为,如果攻击成功,攻击者能够 获取用户的远程登录账号、密码及主机的控制权限,可以在服务器上执行任何该用户可以进行的操 作,进而窃取用户数据、勒索加密、植入挖矿程序、DDoS木马攻击等恶意操作,严重危害主机的 安全。

【模型原理】 -<br>每五分钟分析五分钟内的主机安全告警信息,并将有关暴力破解成功的告警冒泡出来。

【处置建议】

语确认该事件是否攻击成功,如攻击成功,表明该主机已经失陷,需要进一步排查主机入侵后危害 动作。 可以进行如下安全加固:

- 1. 清修改并使用高强度密码。

2、锁定特定时间内登录失败超过指定次数的账号。

【使用约束】

,<br>依托hss告警日志(sec-hss-alarm),需在安全云脑数据集成页面打开hss告警日志接入开关。

## 图 **2-38** 网络-恶意软件 [蠕虫、病毒、木马]

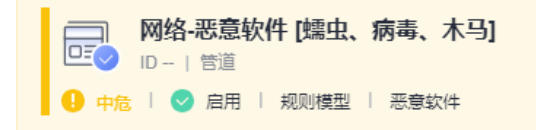

#### 描述

【场景说明】

恶意软件 (Malware) , 也称作恶意代码, 是指那些旨在破坏计算机系统、窃取用户敏感信息、盗 - The Strip Construction of the Construction of the Construction of the Strip of T<br>取账户密码或者其他恶意活动的软件程序。常见的恶意软件类型包括病毒、蠕虫、木马、间谍软 件、广告软件等。

病毒(Virus):病毒是一种能够自我复制并感染其他文件或程序的恶意软件。病毒通常会将自己附 加到其他程序或文件上,以便在用户运行程序或打开文件时感染系统。病毒需要用户主动运行感染 蠕虫 (Worm) : 蠕虫是一种自我复制的恶意软件, 与病毒不同的是, 蠕虫可以在不需要用户干预 的情况下自动传播。蠕虫通常会利用网络漏洞或弱密码等方式感染其他计算机,并在感染其他计算 机后继续传播。蠕虫通常会占用大量网络带宽,导致网络拥塞或瘫痪。

木马 (Trojan) : 木马是一种隐藏在有用程序或文件中的恶意软件。它通常被设计成伪装成合法的 限,以进行各种攻击,如窃取敏感数据、安装其他恶意软件、控制计算机、进行勒索等。

#### 【模型原理】

【处置建议】

-<br>(1) 断开网络连接。首先应该立即断开与互联网的连接,防止恶意软件进一步传播或者窃取您的 敏感信息。

住.

(3) 使用系统还原。如果您的计算机系统支持系统还原功能,可以尝试使用系统还原将系统还原 到之前的某个时间点,从而消除恶意软件的影响。

(4) 手动清除恶意软件。如果杀毒软件无法清除恶意软件,可以尝试手动删除恶意软件。但是需 要注意,手动清除可能会对系统造成不可逆的损害,因此建议在执行前备份重要数据和文件,以免 造成数据丢失。

(5) 重装撮作系统、如果以上方法都无法洁除恶意软件、最后的选择是重装撮作系统、这是一种 比较彻底的方式,可以消除系统中所有的恶意软件,并且可以重新建立一个干净的系统环境。

#### 【使用约束】

依托nip攻击日志(sec-nip-attack),需在安全云脑数据集成页面打开nip攻击日志接入开关。

# 防御绕过典型告警

## ● 描述:

当攻击者通过操作系统或应用程序中的安全漏洞获得系统的root权限后,攻击者 会在侵入的主机中安装rootkit, 常见的方式是通过加载特殊的驱动 (windows)、安装内核模块(Linux)来修改系统内核,进而达到隐藏、操纵、

收集数据等目的。在ATT&CK网站,Rootkit被列入Defense Evasion大类,即规避 防御,其最终目的还是为了规避一些安全服务/软件的检测。

安全云脑现有模型:主机**-**恶意文件执行、主机**-rootkit**事件,可以精准发现相关 事件,快速进行告警减少失分。

# 图 **2-39** 主机-rootkit 事件

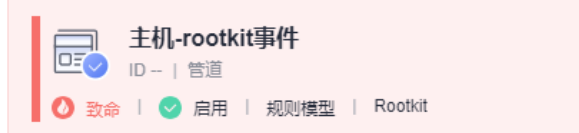

## 描述

【场景说明】

Rootkit的含义可以概括为能维持root权限的一套工具。当攻击者通过操作系统或应用程序中的安全 漏洞获得系统的root权限后,攻击者会在侵入的主机中安装rootkit,常见的方式是通过加载特殊的 驱动 (windows) 、安装内核模块 (Linux) 来修改系统内核, 进而达到隐藏、操纵、收集数据等目 的。在ATT&CK网站, Rootkit被列入Defense Evasion大类, 即规避防御, 其最终目的还是为了规 避一些安全服务/软件的检测。

【模型原理】 每5分钟分析最近5分钟内主机安全上报的告警,将rootkit告警冒泡出来。

#### 【处置建议】

主机安全检测出Rootkit程序安装,建议您立即确认该Rootkit安装是否正常业务引起。若非正常业务 引起,建议您立即登录系统终止该Rootkit安装行为,利用主机安全告警信息全面排查系统风险,避 免系统遭受进一步破坏。

## 【使用约束】

依托hss告警日志(sec-hss-alarm), 需在安全云脑数据集成页面打开hss告警日志接入开关。

## 处理方案:

检测出恶意程序安装,建议您立即确认该程序安装是否正常业务引起。若非正常 业务引起,建议您立即登录系统终止该恶意程序安装行为,利用主机安全告警信 息全面排查系统风险,避免系统遭受进一步破坏。

# 权限维持典型告警

● 描述:

攻击者入侵成功后会进行权限维持获得持久权限,通常采用反弹shell、上传木马 等方式进行权限维持。

安全云脑现有模型:主机**-**反弹**shell**、主机**-**恶意程序、网络**-**检测异常连接行为, 曾多次发现异常权限转发、控制行为,帮助我们及时处理相关问题,避免导致数 据泄露、系统崩溃、网络瘫痪等严重后果。

## 图 **2-40** 主机-恶意程序

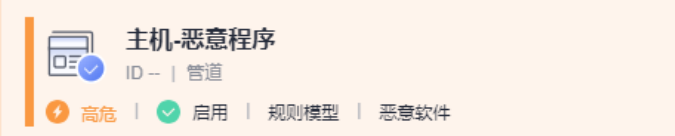

## 描述

【场景说明】

恶意程序指带有攻击或非法远程控制意图的程序,例如:后门、特洛伊木马、蠕虫、病毒等。恶意 程序通过把代码在不被察觉的情况下嵌到另一段程序中,从而达到破坏被感染服务器数据、运行具 有入侵性或破坏性的程序、破坏被感染服务器数据的安全性和完整性的目的。恶意程序是一种常见 的安全威胁,如果没有及时处置,可能会导致数据泄露、系统崩溃、网络瘫痪等严重后果。

【模型原理】

每五分钟分析五分钟内的主机安全告警信息,并将有关恶意程序的告警冒泡出来。

【处置建议】 。<br>联系所属主机的责任人,登录到主机上停止恶意程序并删除恶意文件,同时进一步排查是否存在可 疑进程, 是否开放了可疑端口, 是否有可疑连接等。

#### 【使用约束】

,<br>依托hss告警日志(sec-hss-alarm),需在安全云脑数据集成页面打开hss告警日志接入开关。

#### 查询规则

appendInfo.event\_classid='malware\_1001' and appendInfo.event\_type=1001 | select \* annendinfo \*

## 处理方案:

联系所属主机的责任人,登录到主机上停止恶意程序并删除恶意文件,同时进一 步排查是否存在可疑进程,是否开放了可疑端口,是否有可疑连接等,并进一步 检查自启动项,避免遗留,此外可以结合其他方式进行综合判断。

# 横向移动典型告警

# ● 描述:

攻击者在已经控制的一台计算机时,会通过横向移动或传播的方式,试图攻击其 他计算机或系统,以获取更多的敏感信息或控制权,横向连接是一种常见的网络 攻击手段。

安全云脑现有模型: **主机-虚拟机横向连接**, 可以快速识别失陷主机, 精准定位受 害情况,减少损失。

## 图 **2-41** 主机-虚拟机横向连接

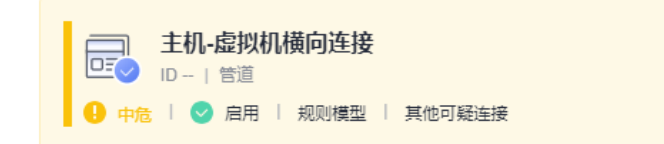

## 描述

【场景说明】

-<br>"横向连接"是指攻击者在已经控制的一台计算机内部,通过横向移动或传播的方式,试图攻击其他 计算机或系统,以获取更多的敏感信息或控制权,楮向连接是一种常见的网络攻击手段。正常业务 似黑客通过虑拟机作为跳板进行横向渗透。

#### 【模型原理】

、<br>分析5分钟内的主机安全日志,将涉及到虚拟机ssh操作的行为冒泡出来。

#### 【处置建议】

。<br>建议通过堡垒机等审计记录查看该命令是程序执行还是人为操作,若为人为操作,需联系对应操作 人确定,若为非正常业务人员操作,需尽快确定该行为是否为异常恶意行为,是否危害到对应虚拟 机,及时采取措施,保护计算机和系统的安全。

【使用约束】

依托主机安全日志(sec-hss-log), 需在安全云脑数据集成页面打开主机安全日志接入开关。

## ● 处理方案:

建议通过堡垒机等审计记录查看该命令是程序执行还是人为操作,若为人为操 作,需联系对应操作人确定,若为非正常业务人员操作,需尽快确定该行为是否 为异常恶意行为,是否危害到对应虚拟机,及时采取措施,保护计算机和系统的 安全。

# 持久化控制典型告警

● 描述:

黑客入侵成功后会在系统中留下的一个漏洞或隐藏的入口如修改计划任务等操 作,攻击者可以利用这个漏洞或入口来绕过系统的安全防护措施,快速连接并获 得系统的控制权。

安全云脑现有模型:网络**-**后门、主机**-**恶意定时任务写入,可以防止黑客持久化 控制进行长期的数据窃取、恶意软件传播、权限维持、挖矿等行为操作。

## <span id="page-58-0"></span>图 **2-42** 网络-后门

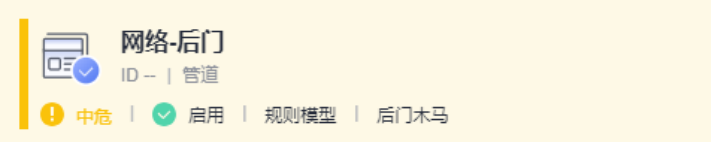

## 描述

【场星概述】

后门通常是在系统中留下的一个漏洞或隐藏的入口,攻击者可以利用这个漏洞或入口来绕过系统的 安全防护措施, 并获得系统的控制权。

#### 【处置建议】

蒠.

.....<br>(2)使用杀毒软件进行扫描。您可以使用杀毒软件进行扫描和清除后门,确保系统的安全性。如果您 ,<br>没有安装杀毒软件,可以通过其他计算机下载杀毒软件并将其拷贝到感染的计算机上运行。 (3)更新操作系统和软件。更新可以修复已知的漏洞和安全问题,提高系统的安全性。 (4)查找和删除可疑文件。您可以查找和删除可疑文件,例如未知的程序或脚本文件,这些文件可能 是后门的入口。

## 【模型原理】 ,<br>分析NIP攻击日志,将匹配到后门签名的日志过演冒泡出来。

#### 【使用约束】

依托nip攻击日志(sec-nip-attack), 需在安全云脑数据集成页面打开nip攻击日志接入开关。

- 处理方案:
	- a. 断开网络连接。首先应该立即断开与互联网的连接,防止后门进一步传播或 者窃取您的敏感信息。
	- b. 使用杀毒软件进行扫描。您可以使用杀毒软件进行扫描和清除后门,确保系 统的安全性。如果您没有安装杀毒软件,可以通过其他计算机下载杀毒软件 并将其拷贝到感染的计算机上运行。
	- c. 更新操作系统和软件。更新可以修复已知的漏洞和安全问题,提高系统的安 全性。
	- d. 查找和删除可疑文件。您可以查找和删除可疑文件,例如未知的程序或脚本 文件,这些文件可能是后门的入口。

# **2.5.3** 风险控制

# 操作场景

支持通过应急策略功能进行风险控制。

安全云脑的应急策略功能可以联动CFW/WAF/VPC安全组对源IP进行封堵和解封。当安 全监控发现某个源IP正在攻击时,可以通过该功能进行全策略封堵。

# 操作步骤

- 步骤**1** 登录管理控制台。
- 步骤2 在页面左上角单击 ——, 选择"安全与合规 > 安全云脑 SecMaster", 进入安全云脑 管理页面。
- 步骤**3** 在左侧导航栏选择"工作空间 > 空间管理",并在工作空间列表中,单击目标工作空 间名称,进入目标工作空间管理页面。

## 图 **2-43** 进入目标工作空间管理页面

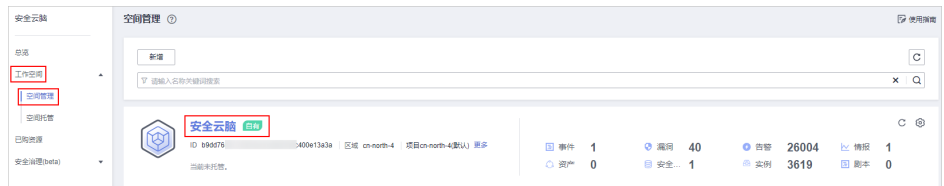

步骤**4** 在左侧导航栏选择"风险预防 > 策略管理",进入策略管理页面后,选择"应急策 略"页签,进入应急策略管理页面。

# 图 **2-44** 进入应急策略管理页面

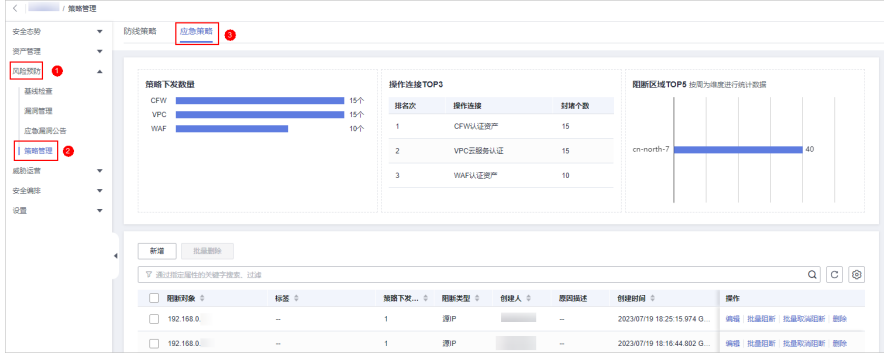

步骤**5** 在应急策略管理页面中,单击"新增",右侧弹出新增应急策略页面。

步骤**6** 在新增策略页面中,配置策略信息。

# 表 **2-9** 新增应急策略

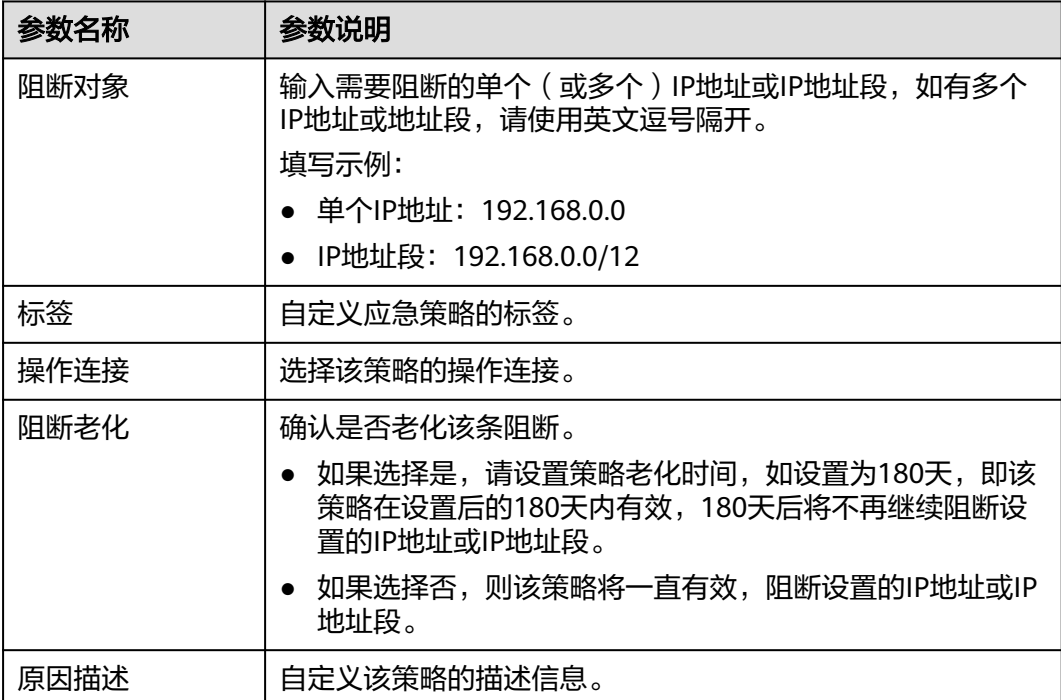

# 步骤**7** 单击"确定"。

**----**结束

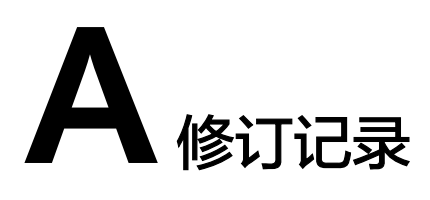

<span id="page-61-0"></span>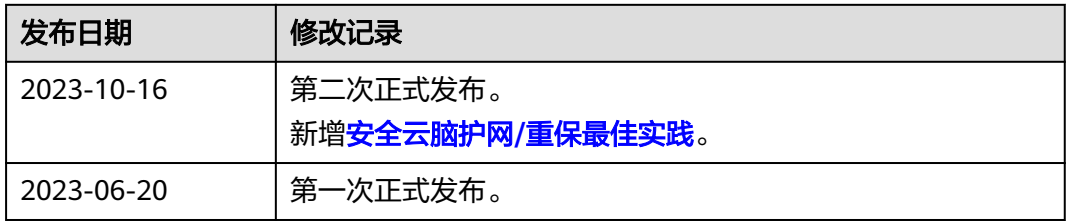